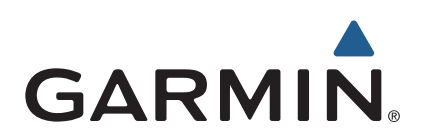

# nüvi® serie 2709 Manual del usuario

Modelos: 010-01316-00

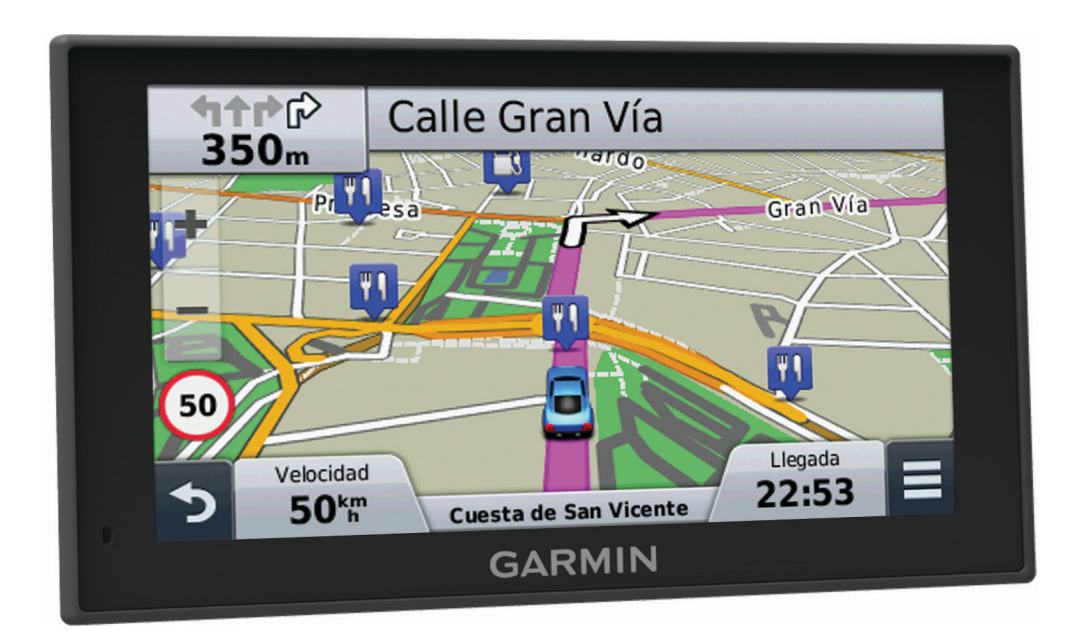

#### © 2014 Garmin Ltd. o sus subsidiarias

Todos los derechos reservados. De acuerdo con las leyes de copyright, este manual no podrá copiarse, total o parcialmente, sin el consentimiento por escrito de Garmin. Garmin se reserva el derecho a cambiar o mejorar sus productos y a realizar modificaciones en el contenido de este manual sin la obligación de comunicar a ninguna persona u organización tales modificaciones o mejoras. Visita [www.garmin.com](http://www.garmin.com) para ver actualizaciones e información adicional sobre el uso de este producto.

Garmin®, nüvi® y el logotipo de Garmin son marcas comerciales de Garmin Ltd. o sus subsidiarias, registradas en Estados Unidos y en otros países. Estas marcas comerciales no se podrán utilizar sin autorización expresa de Garmin.

BaseCamp™, Garmin Express™, HomePort™, MapSource®, myGarmin™, ecoRoute™, myTrends™, trafficTrends™, nüMaps Guarantee™ y nüMaps Lifetime™ son marcas comerciales de Garmin Ltd. o sus subsidiarias. Estas marcas comerciales no se podrán utilizar sin autorización expresa de Garmin.

La marca y el logotipo de Bluetooth® son propiedad de Bluetooth SIG, Inc., y se utilizan bajo licencia por Garmin. Foursquare® es una marca comercial de Foursquare Labs, Inc. en EE. UU. y otros países. microSD™ y el logotipo de microSDHC son marcas comerciales de SD-3C, LLC. Windows®, Windows Vista® y Windows XP® son marcas comerciales registradas de Microsoft Corporation en Estados Unidos y en otros países. Mac®es una marca comercial de Apple Inc. HD Radio™ y el logotipo de HD son marcas comerciales de iBiquity Digital Corporation. Tecnología HD Radio fabricada con licencia de iBiquity Digital Corporation. Patentes de EE. UU. y otros países.

## **Contenido**

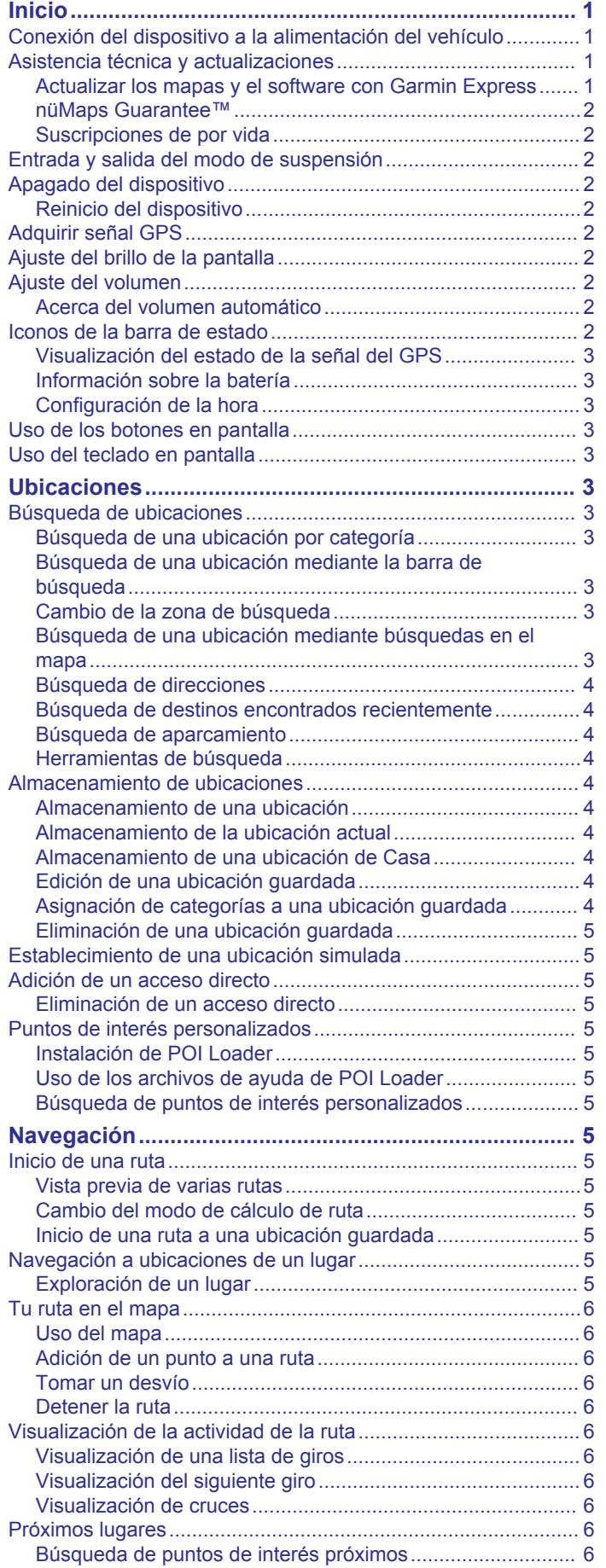

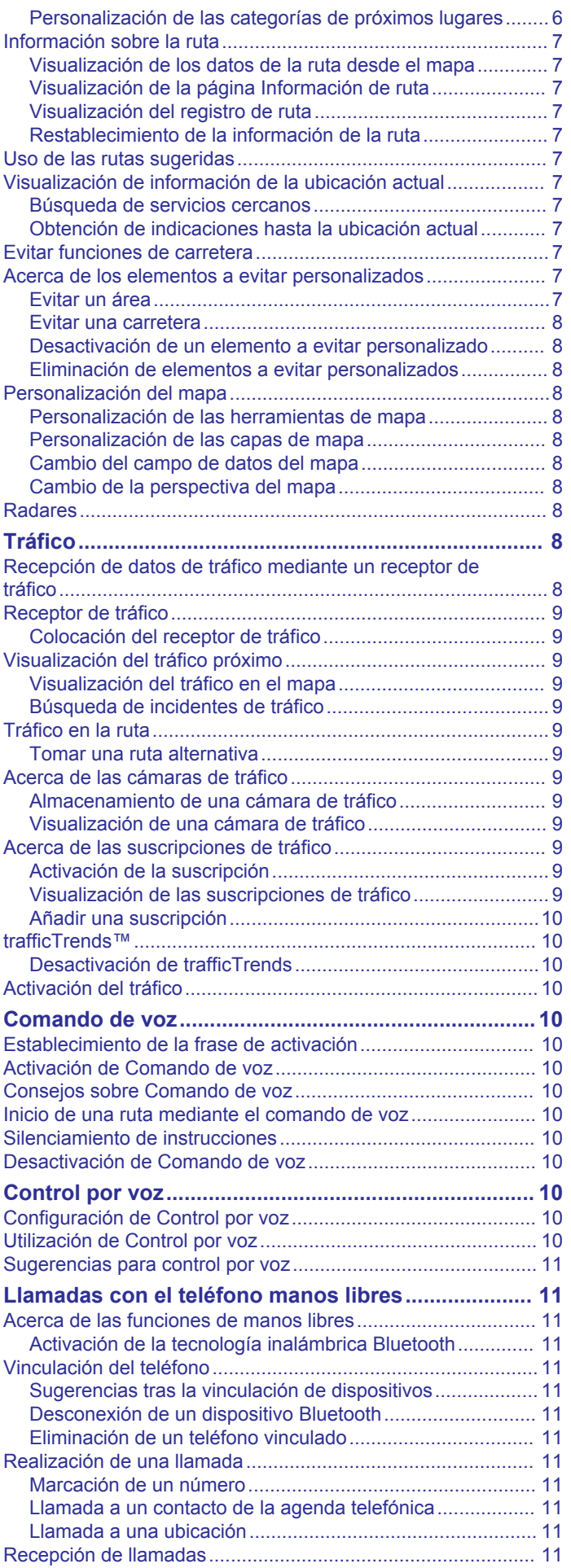

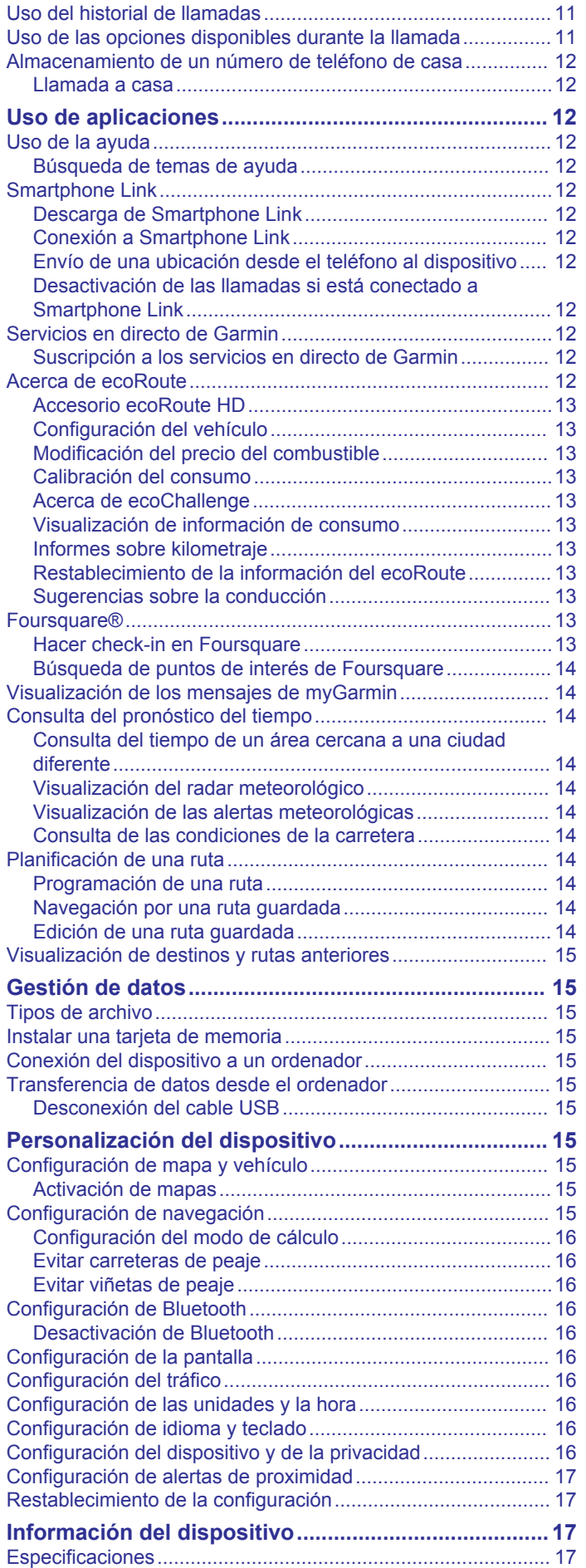

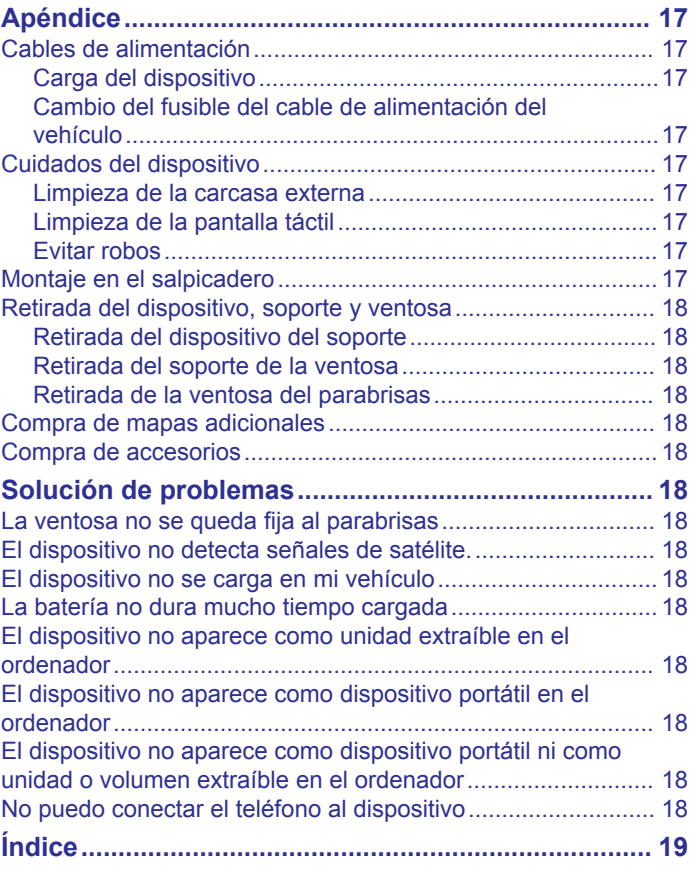

## **Inicio**

### **ADVERTENCIA**

<span id="page-4-0"></span>Consulta la guía *Información importante sobre el producto y tu seguridad* que se incluye en la caja del producto y en la que encontrarás advertencias e información importante sobre el producto.

## **Conexión del dispositivo a la alimentación del vehículo**

#### **ADVERTENCIA**

Este producto contiene una pila de ión-litio. Para evitar la posibilidad de causar daños personales o al producto derivados de la exposición de la pila a un calor extremo, guarda el dispositivo de manera que no quede expuesto a la luz solar directa.

Antes de usar el dispositivo con la alimentación de la batería, debes cargarlo.

**1** Enchufa el cable de alimentación del vehículo  $\overline{0}$  en el puerto USB del soporte.

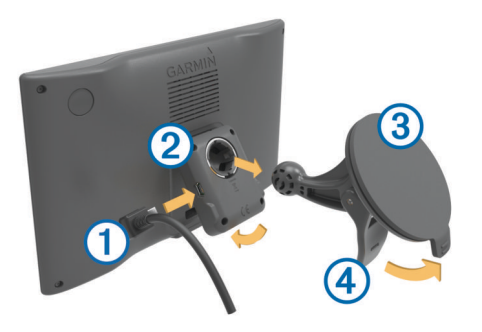

**2** Ajusta el soporte 2 a la ventosa 3 hasta que encaje en su sitio.

El logotipo Garmin® del soporte debe quedar hacia fuera.

- **3** Presiona la ventosa contra el parabrisas y mueve la palanca hacia el parabrisas.
- **4** Ajusta la lengüeta de la parte superior del soporte en la ranura de la parte posterior del dispositivo.
- **5** Presiona la parte inferior del soporte contra el dispositivo hasta que se oiga un clic.
- **6** Enchufa el otro extremo del cable de alimentación del vehículo a una fuente de alimentación disponible del vehículo.

## **Asistencia técnica y actualizaciones**

Garmin Express™ permite un fácil acceso a estos servicios para los dispositivos Garmin. Algunos servicios podrían no estar disponibles para tu dispositivo.

- Registro del producto
- Manuales de productos
- Actualizaciones de software
- Actualizaciones de mapas
- Vehículos, voces y otros extras

#### **Actualizar los mapas y el software con Garmin Express**

Puedes utilizar el software Garmin Express para descargar e instalar las actualizaciones de mapas y software más recientes para tu dispositivo. Garmin Express está disponible para equipos Windows® y Mac®.

**1** Desde el ordenador, visita [www.garmin.com/express](http://www.garmin.com/express).

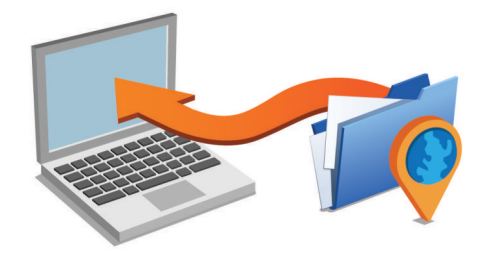

- **2** Selecciona una opción:
	- Para realizar la instalación en un equipo Windows, selecciona **Descarga para Windows**.
	- Para realizar la instalación en un equipo Mac, selecciona **Descarga para Mac**.
- **3** Abre el archivo que se descargará y sigue las instrucciones que se muestran en pantalla para completar la instalación.
- **4** Inicia Garmin Express.
- **5** Conecta el dispositivo nüvi al equipo mediante un cable USB.

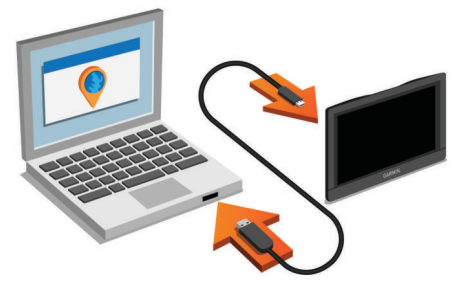

- **6** En tu equipo, haz clic en **Añadir un dispositivo**. El software Garmin Express reconoce el dispositivo.
- **7** Haz clic en **Añadir dispositivo**.
- **8** Sigue las instrucciones que se muestran en pantalla para registrar tu dispositivo y añadirlo al software Garmin Express. Cuando la configuración ha finalizado, el software Garmin Express busca actualizaciones de mapas y software para tu dispositivo.
- **9** Selecciona una opción:
	- Para instalar todas las actualizaciones disponibles, haz clic en **Instalar todo**.
	- Para instalar una sola actualización, haz clic en **Ver detalles** y selecciona la actualización.

**NOTA:** si una actualización de mapas es demasiado grande para el almacenamiento interno del dispositivo, es posible que el software te pida que instales una tarjeta microSD™ en el dispositivo para añadir espacio de almacenamiento (*[Instalar una tarjeta de memoria](#page-18-0)*, página 15).

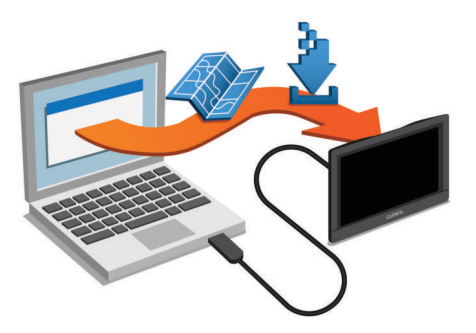

El software Garmin Express descarga e instala las actualizaciones en tu dispositivo. Las actualizaciones de mapas tienen un gran tamaño, por ello este proceso puede tardar bastante si la conexión a Internet es lenta.

### <span id="page-5-0"></span>**nüMaps Guarantee™**

Es posible que tu dispositivo reúna los requisitos para una actualización de mapas gratuita en un plazo de 90 días desde la primera adquisición de satélites mientras conduces. Visita [www.garmin.com/numaps](http://www.garmin.com/numaps) para consultar los términos y condiciones.

### **Suscripciones de por vida**

Algunos modelos incluyen suscripciones a funciones de por vida. Para obtener más información, visita [www.garmin.com/lmt.](http://www.garmin.com/lmt)

- **LT**: este modelo incluye un receptor de tráfico y una suscripción de tráfico de por vida.
- **LM**: este modelo incluye una suscripción a nüMaps Lifetime™, que ofrece actualizaciones trimestrales de los mapas a lo largo de la vida útil del dispositivo. Puedes consultar los términos y condiciones en [www.garmin.com/us/maps](http://www.garmin.com/us/maps/numaps_lifetime) [/numaps\\_lifetime](http://www.garmin.com/us/maps/numaps_lifetime).
- **LMT**: este modelo incluye una suscripción a nüMaps Lifetime, una suscripción de tráfico de por vida y un receptor de tráfico.
- **LMTHD o LMT-D**: este modelo incluye una suscripción a nüMaps Lifetime, una suscripción de tráfico digital de por vida y un receptor de tráfico digital.

#### *Activación de mapas de por vida*

**NOTA:** los mapas de por vida no se pueden utilizar con productos que no tengan mapas previamente cargados.

**NOTA:** los mapas de por vida te dan derecho a recibir actualizaciones de mapas, siempre y cuando Garmin ponga estas actualizaciones a disposición de los usuarios, durante toda la vida útil del producto de Garmin compatible o durante todo el tiempo que Garmin reciba datos de mapas de su proveedor, lo que finalice primero. Para ver el significado de "vida útil" del producto y otros términos y condiciones importantes, visita [www.garmin.com/numapslifetime](http://www.garmin.com/numapslifetime).

- **1** Visita [www.garmin.com/express.](http://www.garmin.com/express)
- **2** Sigue las instrucciones que se muestran en la pantalla.

**NOTA:** si registras el dispositivo, podrás recibir notificaciones por correo electrónico cuando haya disponible una actualización de mapas.

## **Entrada y salida del modo de suspensión**

Puedes utilizar el modo de suspensión para ahorrar batería cuando el dispositivo no esté en uso. Mientras el dispositivo está en modo de suspensión utiliza muy poca energía y puede reiniciar la actividad instantáneamente.

**SUGERENCIA:** puedes cargar el dispositivo de forma más rápida poniéndolo en modo de suspensión mientras se carga la batería.

Pulsa el botón de encendido  $\textcircled{\scriptsize{1}}$ .

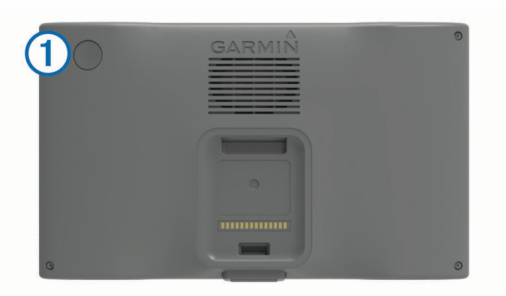

## **Apagado del dispositivo**

**1** Mantén pulsado el botón de encendido hasta que aparezca un aviso en la pantalla.

El aviso aparece tras cinco segundos. Si sueltas el botón de encendido antes de que aparezca el aviso, el dispositivo pasará al modo de suspensión.

**2** Selecciona **Sí**.

## **Reinicio del dispositivo**

Si el dispositivo deja de funcionar, puedes reiniciarlo.

Mantén pulsado el botón de encendido durante 12 segundos.

## **Adquirir señal GPS**

Al encender el dispositivo de navegación, el receptor GPS debe reunir datos del satélite y establecer la ubicación actual. El tiempo necesario para adquirir señales de satélite varía en función de diversos factores, como la distancia con respecto a la ubicación en la que se utilizó por última vez el dispositivo de navegación, si hay una buena panorámica del cielo o el tiempo transcurrido desde la última vez que se utilizó el dispositivo de navegación. La primera vez que enciendas el dispositivo de navegación, puede tardar varios minutos en adquirir las señales de satélite.

- **1** Enciende el dispositivo.
- **2** Espera mientras el dispositivo localiza satélites.
- **3** Si es necesario, dirígete a un lugar al aire libre, lejos de árboles y edificios altos.

El símbolo **[11]** que aparece en la barra de estado indica la intensidad de la señal de los satélites. Cuando se rellenen al menos la mitad de las barras, el dispositivo estará listo para la navegación.

## **Ajuste del brillo de la pantalla**

- **1** Selecciona **Configurac.** > **Pantalla** > **Brillo**.
- **2** Utiliza la barra deslizante para ajustar el brillo.

## **Ajuste del volumen**

- **1** Selecciona **Volum.**.
- **2** Selecciona una opción:
	- Utiliza la barra deslizante para ajustar el volumen.
	- Selecciona  $\mathbb N$  para silenciar el dispositivo.
	- Selecciona  $\triangle$  para ver otras opciones.

#### **Acerca del volumen automático**

En los dispositivos con funciones de manos libres, el volumen automático permite que el dispositivo ajuste el nivel de volumen según el ruido de fondo del vehículo (*[Llamadas con el teléfono](#page-14-0)  [manos libres](#page-14-0)*, página 11).

El control de volumen automático baja el volumen del dispositivo cuando hay poco ruido de fondo y lo sube cuando aumenta.

#### *Activación del volumen automático*

El dispositivo puede aumentar o disminuir automáticamente el volumen en función del nivel de ruido de fondo.

- 1 Selecciona **Volum.** > \.
- **2** Si es necesario, selecciona **Volumen automático**.
- **3** Selecciona **Activad.**.

## **Iconos de la barra de estado**

La barra de estado se encuentra en la parte superior del menú principal. Los iconos de la barra de estado muestran información acerca de las funciones del dispositivo. Puedes seleccionar algunos de los iconos para cambiar la configuración o para visualizar información adicional.

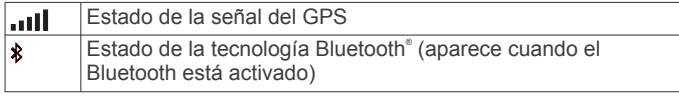

<span id="page-6-0"></span>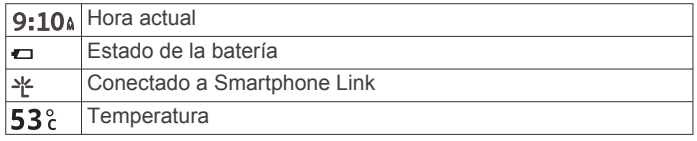

## **Visualización del estado de la señal del GPS**

Pulsa **III** durante tres segundos.

### **Información sobre la batería**

Una vez que el dispositivo está conectado, empieza a cargarse. en la barra de estado indica el estado de la batería interna.

### **Configuración de la hora**

- **1** En el menú principal, selecciona la hora.
- **2** Selecciona una opción:
	- Para configurar la hora automáticamente utilizando información GPS, selecciona **Automática**.
	- Para configurar la hora manualmente, arrastra los números arriba o abajo.

## **Uso de los botones en pantalla**

- Selecciona  $\bigcirc$  para volver a la pantalla del menú anterior.
- Mantén pulsado  $\bigcirc$  para volver rápidamente al menú principal.
- Selecciona  $\uparrow$  o  $\uparrow$  para ver más opciones.
- Mantén pulsado  $\clubsuit$  o  $\clubsuit$  para desplazarte más rápidamente.
- Selecciona **para ver un menú de opciones disponibles** para la pantalla actual.

## **Uso del teclado en pantalla**

Consulta "Configuración de idioma y teclado" para cambiar el tipo de teclado (*[Configuración de idioma y teclado](#page-19-0)*, página 16).

- Selecciona **x** para borrar una entrada de búsqueda.
- Selecciona « para borrar un carácter.
- Selecciona ® para elegir el modo de idioma de teclado.
- Selecciona  $\&$ ?% para introducir caracteres especiales, como signos de puntuación.
- Selecciona  $\spadesuit$  para cambiar entre mayúsculas y minúsculas.

## **Ubicaciones**

Los mapas detallados cargados en el dispositivo contienen ubicaciones, como restaurantes, hoteles, servicios para automóviles e información detallada de las calles. Puedes usar las categorías para buscar comercios y atracciones de la zona. También puedes buscar direcciones, coordenadas, ciudades y cruces.

## **Búsqueda de ubicaciones**

#### **Búsqueda de una ubicación por categoría**

- **1** Selecciona **Destino**.
- **2** Seleciona una categoría o **Categorías**.
- **3** Si es necesario, selecciona una subcategoría.
- **4** Selecciona una ubicación.

#### *Búsqueda dentro de una categoría*

Después de buscar un punto de interés, algunas categorías pueden mostrar una lista de búsqueda rápida que incluye los últimos cuatro destinos seleccionados.

- **1** Selecciona **Destino**.
- **2** Selecciona una categoría o **Categorías**.
- **3** Selecciona una categoría.

**4** Si procede, selecciona un destino en la lista de búsqueda rápida.

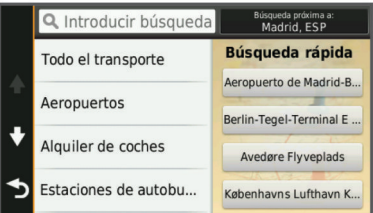

**5** Selecciona el destino correspondiente si es necesario.

### **Búsqueda de una ubicación mediante la barra de búsqueda**

Puedes usar la barra de búsqueda para buscar ubicaciones introduciendo una categoría, nombre de marca, dirección o nombre de ciudad.

- **1** Selecciona **Destino**.
- **2** Selecciona **Introducir búsqueda** en la barra de búsqueda.
- **3** Introduce todo o parte del término de búsqueda. Aparecerán términos de búsqueda sugeridos bajo la barra de búsqueda.
- **4** Selecciona una opción:
	- Para buscar un tipo de negocio, introduce un nombre de categoría (por ejemplo, "cines").
	- Para buscar un negocio por nombre, introduce todo o parte del nombre.
	- Para buscar una dirección cercana, introduce el nombre de la calle y el número.
	- Para buscar una dirección en otra ciudad, introduce el nombre de la calle, el número, la ciudad y la provincia.
	- Para buscar una ciudad, introduce la ciudad y la provincia.
	- Para buscar coordenadas, introduce coordenadas de latitud y longitud.
- **5** Selecciona una opción:
	- Para buscar usando un término de búsqueda sugerido, selecciona el término.
	- Para buscar usando el texto que has introducido, selecciona Q.
- **6** Si es necesario, selecciona una ubicación.

#### **Cambio de la zona de búsqueda**

- **1** En el menú principal, selecciona **Destino**.
- **2** Selecciona **Buscar cerca de:**.
- **3** Selecciona una opción.

#### **Búsqueda de una ubicación mediante búsquedas en el mapa**

Antes de poder buscar lugares incluidos en los datos de mapas, como restaurantes, hospitales y gasolineras, debes activar la capa de mapa para lugares en la carretera (*[Personalización de](#page-11-0) [las capas de mapa](#page-11-0)*, página 8).

- **1** Selecciona **Ver mapa**.
- **2** Arrastra y acerca el mapa para mostrar el área de búsqueda.
- **3** Si es necesario, selecciona Q y, a continuación, selecciona un icono de categoría para ver sólo una categoría de lugares específica.

En el mapa aparecen marcadores de ubicación ( $\Psi$  o un punto azul).

- **4** Selecciona una opción:
	- Selecciona un marcador de ubicación.
	- Selecciona un punto, como la ubicación de una calle, un cruce o una dirección.

<span id="page-7-0"></span>**5** Si es necesario, selecciona la descripción de la ubicación para ver información adicional.

### **Búsqueda de direcciones**

**NOTA:** el orden de los pasos puede variar en función de los datos de mapas cargados en el dispositivo.

- **1** Selecciona **Destino**.
- **2** Si es necesario, selecciona **Buscar cerca de:** para cambiar el área de búsqueda (*[Cambio de la zona de búsqueda](#page-6-0)*, [página 3\)](#page-6-0).
- **3** Selecciona **Dirección**.
- **4** Sigue las instrucciones que aparecen en pantalla para introducir la información relativa a la dirección.
- **5** Selecciona la dirección.

### **Búsqueda de destinos encontrados recientemente**

El dispositivo almacena los últimos 50 destinos encontrados.

- **1** Selecciona **Destino** > **Recientes**.
- **2** Selecciona una ubicación.

#### *Eliminación de la lista de ubicaciones recientes* Selecciona **Destino** > **Recientes** > > **Suprimir** > **Sí**.

### **Búsqueda de aparcamiento**

- **1** Selecciona **Destino** > **Categorías** > **Aparcamiento**.
- **2** Selecciona un aparcamiento.

#### *Búsqueda del último lugar de aparcamiento*

Al desconectar el dispositivo de la alimentación del vehículo mientras está encendido, la ubicación actual se guarda como un lugar de aparcamiento.

Selecciona **Aplicaciones** > **Último punto**.

#### **Herramientas de búsqueda**

Las herramientas de búsqueda te permiten buscar tipos específicos de ubicaciones respondiendo a las indicaciones de la pantalla.

#### *Búsqueda de un cruce*

- **1** Selecciona **Destino** > **Categorías** > **Cruces**.
- **2** Selecciona una opción:
	- Selecciona una región o provincia.
	- Para cambiar el país, región o provincia, selecciona **Región o país** y escribe el nombre.
- **3** Introduce el nombre de la primera calle y selecciona **Siguien.**.
- **4** Si es necesario, selecciona la calle.
- **5** Introduce el nombre de la segunda calle y selecciona **Siguien.**.
- **6** Si es necesario, selecciona la calle.
- **7** Si es necesario, selecciona el cruce.

#### *Búsqueda de una ciudad*

- **1** Selecciona **Destino** > **Categorías** > **Ciudades**.
- **2** Selecciona **Introducir búsqueda**.
- **3** Introduce el nombre de una ciudad y selecciona Q.
- **4** Selecciona una ciudad.

#### *Búsqueda de una ubicación mediante coordenadas*

Puedes buscar una ubicación mediante coordenadas de latitud y longitud. Esta función puede resultar útil en actividades de geocaching.

#### **1** Selecciona **Destino** > **Categorías** > **Coordenadas**.

- 2 Si es necesario, selecciona \ y cambia el datum o el formato de las coordenadas.
- **3** Selecciona la coordenada de latitud.
- **4** Introduce la nueva coordenada y selecciona **Hec.**.
- **5** Selecciona la coordenada de longitud.
- **6** Introduce la nueva coordenada y selecciona **Hec.**.
- **7** Selecciona **Ver en el mapa**.

## **Almacenamiento de ubicaciones**

## **Almacenamiento de una ubicación**

- **1** Busca una ubicación (*[Búsqueda de una ubicación por](#page-6-0)  categoría*[, página 3\)](#page-6-0).
- **2** Selecciona una ubicación de los resultados de búsqueda.
- **3** Selecciona **O**
- **4** Selecciona **Guarda**.
- **5** Si es necesario, introduce un nombre y selecciona **Hec.**.

#### **Almacenamiento de la ubicación actual**

- **1** En el mapa, selecciona el icono de vehículo.
- **2** Selecciona **Guarda**.
- **3** Escribe un nombre y selecciona **Hec.**.
- **4** Selecciona **Acept.**.

#### **Almacenamiento de una ubicación de Casa**

Puedes establecer el lugar al que vuelvas más a menudo como ubicación de Casa.

- **1** Selecciona **Destino** > > **Establecer ubicación Casa**.
- **2** Selecciona **Introducir mi dirección**, **Usar ubicación actual**  o **Recientes**.
- La ubicación se guarda como "Casa" en el menú Guardado.

#### *Ir a Casa*

Selecciona **Destino** > **Ir a Casa**.

#### *Edición de la información sobre la ubicación de Casa*

- **1** Selecciona **Destino** > **Guardados** > **Casa**.
- 2 Selecciona  $\bullet$
- $3$  Selecciona  $\equiv$  > Edit..
- **4** Introduce los cambios.
- **5** Selecciona **Hec.**.

#### **Edición de una ubicación guardada**

- **1** Selecciona **Destino** > **Guardados**.
- **2** Si es necesario, selecciona una categoría.
- **3** Selecciona una ubicación.
- 4 Selecciona **0**.
- $5$  Selecciona  $\equiv$  > Edit..
- **6** Selecciona una opción:
	- Selecciona **Nombre**.
	- Selecciona **Núm. de teléfono**.
	- Selecciona **Categorías** para asignar categorías a la ubicación guardada.
	- Selecciona **Cambiar símbolo mapa** para cambiar el símbolo utilizado para marcar la ubicación guardada en un mapa.
- **7** Edita la información.
- **8** Selecciona **Hec.**.

## **Asignación de categorías a una ubicación guardada**

Puedes añadir categorías personalizadas para organizar las ubicaciones guardadas.

**NOTA:** las categorías aparecen en el menú de ubicaciones guardadas una vez que has guardado al menos 12 ubicaciones.

- **1** Selecciona **Destino** > **Guardados**.
- **2** Selecciona una ubicación.
- **3** Selecciona **O**
- <span id="page-8-0"></span>4 Selecciona  $\equiv$  > Edit. > Categorías.
- **5** Introduce uno o más nombres de categoría separados por comas.
- **6** Si es necesario, selecciona una categoría sugerida.
- **7** Selecciona **Hec.**.

## **Eliminación de una ubicación guardada**

**NOTA:** las ubicaciones borradas no se pueden recuperar.

- **1** Selecciona **Destino** > **Guardados**.
- 2 Selecciona  $\equiv$  > Borrar lugares guardados.
- **3** Activa la casilla de verificación situada junto a las ubicaciones guardadas que deseas borrar y, a continuación, selecciona **Borrar**.

## **Establecimiento de una ubicación simulada**

Si te encuentras en interiores o no estás recibiendo señales de satélite, puedes utilizar el GPS para establecer una ubicación simulada.

- **1** Selecciona **Configurac.** > **Navegación** > **Simulador GPS**.
- **2** En el menú principal, selecciona **Ver mapa**.
- **3** Toca dos veces el mapa para seleccionar un área. La dirección de la ubicación aparece en la parte inferior de la pantalla.
- **4** Selecciona la descripción de la ubicación.
- **5** Selecciona **Establecer ubic.**.

## **Adición de un acceso directo**

Puedes añadir accesos directos al menú Destino. Un acceso directo puede apuntar a una ubicación, una categoría o una herramienta de búsqueda.

El menú Destino puede contener hasta 36 iconos de acceso directo.

- **1** Selecciona **Destino** > **Acceso directo**.
- **2** Selecciona un elemento.

## **Eliminación de un acceso directo**

- 1 Selecciona **Destino** >  $\equiv$  > **Borrar acceso(s)** directo(s).
- **2** Selecciona el acceso directo que deseas eliminar.
- **3** Selecciona de nuevo el acceso directo para confirmar la eliminación.
- **4** Selecciona **Guarda**.

## **Puntos de interés personalizados**

Los POI personalizados son puntos personalizados en el mapa. Pueden contener alertas que te informan si te encuentras cerca de un punto fijado o si te desplazas a mayor velocidad de la indicada.

## **Instalación de POI Loader**

Puedes crear o descargar listas de POI personalizados en el ordenador e instalarlas en el dispositivo mediante el software POI Loader.

- **1** Visita [www.garmin.com/poiloader](http://www.garmin.com/poiloader).
- **2** Sigue las instrucciones que se muestran en pantalla.

## **Uso de los archivos de ayuda de POI Loader**

Para obtener más información sobre POI Loader, consulta el archivo de ayuda.

Con POI Loader abierto, haz clic en **Ayuda**.

## **Búsqueda de puntos de interés personalizados**

Antes de buscar puntos de interés personalizados, debes cargarlos en el dispositivo mediante el software POI Loader (*Instalación de POI Loader*, página 5).

- **1** Selecciona **Destino** > **Categorías**.
- **2** Desplázate a la sección Otras categorías y selecciona una categoría.

## **Navegación**

## **Inicio de una ruta**

- **1** Busca una ubicación (*[Ubicaciones](#page-6-0)*, página 3).
- **2** Selecciona una ubicación.
- **3** Selecciona **Ir**.

## **Vista previa de varias rutas**

- **1** Busca una ubicación (*[Búsqueda de una ubicación por](#page-6-0)  categoría*[, página 3\)](#page-6-0).
- **2** Selecciona una ubicación de los resultados de búsqueda.
- **3** Selecciona **Rutas**.
- **4** Selecciona una ruta.

## **Cambio del modo de cálculo de ruta**

- **1** Selecciona **Configurac.** > **Navegación** > **Modo de cálculo**.
- **2** Selecciona una opción:
	- Selecciona **Vía rápida** para calcular las rutas más rápidas pero en las que tal vez se recorra una distancia mayor.
	- Selecciona **Fuera carretera** para calcular rutas punto a punto (sin carreteras).
	- Selecciona **Menos combustible** para calcular rutas que ahorren más combustible.
	- Selecciona **Dist. más corta** para calcular las rutas más cortas en distancia pero que quizá se tarden más en recorrer.

#### *Navegación fuera de carretera*

Si no estás siguiendo una carretera mientras navegas, puedes utilizar el modo Fuera de carretera.

- **1** Selecciona **Configurac.** > **Navegación**.
- **2** Selecciona **Modo de cálculo** > **Fuera carretera** > **Guarda**. La próxima ruta se calculará en forma de línea recta a la ubicación.

## **Inicio de una ruta a una ubicación guardada**

- **1** Selecciona **Destino** > **Guardados**.
- **2** Si es necesario, selecciona una categoría o bien **Todos los lugares guardados**.
- **3** Selecciona una ubicación.
- **4** Selecciona **Ir**.

## **Navegación a ubicaciones de un lugar**

Al navegar a un lugar que contiene más de un punto de interés, el dispositivo indica puntos de interés adicionales que se encuentran en dicho lugar.

- **1** Busca un lugar como, por ejemplo, un centro comercial o un aeropuerto.
- **2** Selecciona el lugar.
- Aparecerá una lista de categorías debajo del lugar.
- **3** Selecciona una categoría.
- **4** Selecciona un punto de interés y, a continuación, selecciona **Ir**.

## **Exploración de un lugar**

Puedes ver una lista de todos los puntos de interés que hay en un lugar.

- **1** Selecciona un lugar.
- 2 Selecciona  $\bigcirc$  > Explorar este lugar.
- <span id="page-9-0"></span>**3** Selecciona una categoría.
- **4** Selecciona un punto de interés.
- **5** Selecciona **Ir**.

## **Tu ruta en el mapa**

#### *AVISO*

La función de límite de velocidad es solo informativa y no sustituye tu responsabilidad de respetar todas las señales de limitación de velocidad y de mantener un criterio de conducción segura en todo momento. Garmin no se hará responsable de ninguna multa o citación de tráfico que puedas recibir por no obedecer todas las señales y normas de tráfico aplicables.

La ruta se marca con una línea magenta. La bandera de cuadros indica el destino.

A medida que te desplazas, el dispositivo te guía al destino mediante indicaciones de voz, flechas en el mapa e instrucciones en la parte superior del mapa. Si te sales de la ruta original, el dispositivo calcula de nuevo la ruta y te ofrece nuevas indicaciones.

Si viajas por carreteras principales, puede aparecer un icono que muestra el límite de velocidad en ese momento.

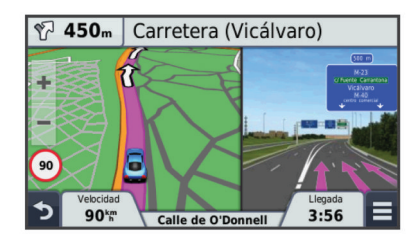

#### **Uso del mapa**

- **1** Selecciona **Ver mapa**.
- **2** Toca en cualquier parte del mapa.
- **3** Selecciona una opción:
	- Para acercar o alejar, selecciona  $\bigstar$  o  $\bigstar$ .
	- Para cambiar entre la vista Norte arriba y la vista 3D, selecciona A.
	- Para ver categorías específicas, selecciona Q.

#### **Adición de un punto a una ruta**

Para poder añadir un punto, primero debes estar navegando por una ruta.

- **1** En el mapa, selecciona **d** > **Destino**.
- **2** Busca una ubicación.
- **3** Selecciona una ubicación.
- **4** Selecciona **Ir**.
- **5** Selecciona **Añadir a ruta activa**.

#### **Tomar un desvío**

Para poder tomar un desvío, debes estar navegando por una ruta y añadir la herramienta de cambio de ruta al menú de herramientas de mapa (*[Personalización de las herramientas de](#page-11-0) mapa*[, página 8](#page-11-0)).

Puedes tomar un desvío durante una distancia especificada a lo largo de tu ruta o tomar un desvío por carreteras específicas. Esta función resulta útil en caso de que encuentres zonas en construcción o carreteras cortadas o en malas condiciones.

- **1** En el mapa, selecciona  $\equiv$  > **Cambiar ruta**.
- **2** Selecciona una opción:
	- Para tomar un desvío durante una distancia específica a lo largo de la ruta, selecciona **Desvío por distancia**.
	- Para tomar un desvío por una carretera específica de la ruta, selecciona **Desvío por carretera**.

### **Detener la ruta**

En el mapa, selecciona  $\equiv$  >  $\Omega$ .

## **Visualización de la actividad de la ruta**

### **Visualización de una lista de giros**

Mientras navegas por una ruta, puedes ver todos los giros y maniobras de toda la ruta, así como la distancia entre cada giro.

- **1** Mientras navegas por la ruta, selecciona la barra de texto que se encuentra en la parte superior del mapa.
- **2** Selecciona un giro.

Aparecen los detalles del giro. Si está disponible, aparece una imagen del cruce de aquellos cruces situados en carreteras principales.

#### *Visualización de la ruta completa en el mapa*

- **1** Cuando estés navegando por una ruta, selecciona cualquier punto del mapa.
- **2** Selecciona ...

### **Visualización del siguiente giro**

Durante la navegación por una ruta, se mostrará en la esquina superior izquierda del mapa una vista previa del siguiente giro, cambio de carril o maniobra.

La vista previa incluye la distancia que hay al giro o maniobra y el carril al que te debes cambiar, si está disponible.

En el mapa, selecciona  $\mathbb{P}$ os para ver el siguiente giro en el mapa.

#### *Función de indicación de carriles*

Conforme te aproximas a un giro mientras navegas por una ruta, aparece una simulación detallada de la carretera al lado del mapa, si está disponible. La línea de color indica el carril apropiado para el giro.

#### **Visualización de cruces**

Durante la navegación por una ruta, puedes ver los cruces de las carreteras principales. Cuando te acerques a un cruce de una ruta, si la imagen del cruce está disponible, ésta se mostrará brevemente.

En el mapa, selecciona posa para ver el cruce, si está disponible.

## **Próximos lugares**

Puedes ver empresas y servicios próximos a lo largo de la ruta o carretera por la que te desplazas.

Los servicios se muestran por categoría.

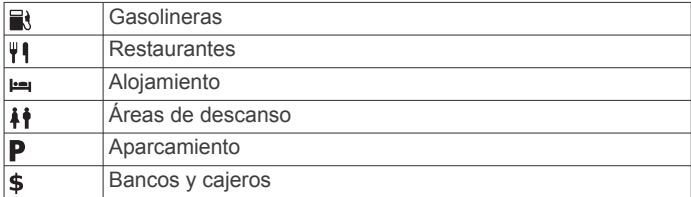

#### **Búsqueda de puntos de interés próximos**

**1** En el mapa, selecciona  $\equiv$  > **Próximos lugares**.

- **2** Selecciona una ficha.
- **3** Selecciona un punto de interés.

#### **Personalización de las categorías de próximos lugares**

Puedes cambiar las categorías que buscas, reorganizar el orden de las categorías y buscar un negocio o categoría concreta.

- **1** En el mapa, selecciona  $\equiv$  > **Próximos lugares**.
- **2** Selecciona un icono de servicio.
- <span id="page-10-0"></span>3 Selecciona \.
- **4** Selecciona una opción:
	- Para mover una categoría arriba o abajo en la lista, selecciona y arrastra la flecha situada a la derecha del nombre de la categoría.
	- Para cambiar una categoría, selecciónala.
	- Para crear una categoría personalizada, selecciona una categoría y, a continuación, selecciona **Búsqueda personalizada** e introduce el nombre del negocio o categoría.
- **5** Selecciona **Hec.**.

## **Información sobre la ruta**

### **Visualización de los datos de la ruta desde el mapa**

Para poder ver los datos de la ruta en el mapa, debes añadir la herramienta al menú de herramientas de mapa (*[Personalización](#page-11-0)  [de las herramientas de mapa](#page-11-0)*, página 8).

En el mapa, selecciona  $\equiv$  > Datos de la ruta.

#### *Personalización de los campos de datos de la ruta*

Antes de poder personalizar los datos que aparecen en los campos de datos de la ruta, debes añadir la herramienta Datos de la ruta al menú de herramientas de mapa (*[Personalización](#page-11-0) [de las herramientas de mapa](#page-11-0)*, página 8).

- **1** Selecciona **Ver mapa**.
- 2 Selecciona  $\equiv$  > Datos de la ruta.
- **3** Selecciona un campo de datos de la ruta.
- **4** Selecciona una opción.

El nuevo campo de datos de la ruta aparece en la lista de datos de la ruta.

### **Visualización de la página Información de ruta**

En la página de información de la ruta se indica la velocidad actual y se ofrecen estadísticas sobre la ruta.

**NOTA:** si vas a efectuar muchas paradas, deja el dispositivo encendido para que pueda calcular con precisión el tiempo transcurrido durante la ruta.

En el mapa, selecciona **Veloc.**.

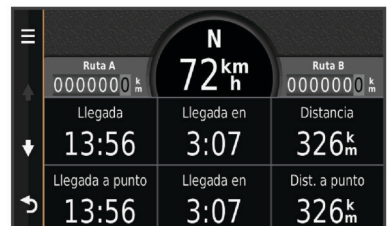

## **Visualización del registro de ruta**

El dispositivo conserva un registro de ruta, que consiste en un registro de la ruta que has recorrido.

- **1** Selecciona **Configurac.** > **Mapa y vehículo** > **Capas de mapa**.
- **2** Selecciona la casilla de verificación **Registro de ruta**.

## **Restablecimiento de la información de la ruta**

- **1** En el mapa, selecciona **Veloc.**.
- 2 Selecciona  $\equiv$  > Restablecer campo(s).
- **3** Selecciona una opción:
	- Si no te estás desplazando por una ruta, selecciona **Seleccionar todo** para restablecer todos los campos de datos, excepto el velocímetro, en la primera página.
	- Selecciona **Restablecer datos de ruta** para restablecer la información del procesador de ruta.
- Selecciona **Restablecer velocidad máxima** para restablecer la velocidad máxima.
- Selecciona **Restablecer ruta B** para poner a cero el cuentakilómetros.

## **Uso de las rutas sugeridas**

Antes de poder utilizar esta función, debes guardar al menos una ubicación y activar la función de historial de viajes (*[Configuración del dispositivo y de la privacidad](#page-19-0)*, página 16).

Mediante la función myTrends™, el dispositivo predice el destino a partir del historial de viajes, el día de la semana y la hora del día. Tras haber conducido a una ubicación guardada varias veces, la ubicación puede aparecer en la barra de navegación del mapa, junto con el tiempo estimado de viaje y la información de tráfico.

Selecciona la barra de navegación para ver una ruta sugerida para llegar a la ubicación.

## **Visualización de información de la ubicación actual**

Puedes usar la página ¿Dónde estoy? para ver información sobre la ubicación actual. Es una función útil si necesitas informar al personal de emergencias de tu ubicación.

En el mapa, selecciona el vehículo.

#### **Búsqueda de servicios cercanos**

Puedes utilizar la página ¿Dónde estoy? para buscar servicios cercanos, como gasolineras, hospitales o comisarías de policía.

- **1** En el mapa, selecciona el vehículo.
- **2** Selecciona una categoría.

## **Obtención de indicaciones hasta la ubicación actual**

Si necesitas decirle a otra persona cómo llegar a tu ubicación actual, tu dispositivo puede darte una lista de indicaciones.

- **1** En el mapa, selecciona el vehículo.
- 2 Selecciona  $\equiv$  > Indicaciones para mí.
- **3** Selecciona una ubicación de inicio.
- **4** Selecciona **Seleccion.**.

## **Evitar funciones de carretera**

- **1** Selecciona **Configurac.** > **Navegación** > **Elementos a evitar**.
- **2** Selecciona las características de carretera que deseas evitar en las rutas y, a continuación, selecciona **Guarda**.

## **Acerca de los elementos a evitar personalizados**

Los elementos a evitar personalizados te permiten evitar áreas y secciones de carretera específicas. Puedes activar y desactivar los elementos a evitar personalizados como sea necesario.

### **Evitar un área**

- **1** Selecciona **Configurac.** > **Navegación** > **Elem. a evitar personal.**.
- **2** Si es necesario, selecciona **Añadir elem. a evitar**.
- **3** Selecciona **Añadir zona a evitar**.
- **4** Selecciona la esquina superior izquierda de la zona a evitar y selecciona **Siguien.**.
- **5** Selecciona la esquina inferior derecha de la zona a evitar y selecciona **Siguien.**.
	- La zona seleccionada aparece sombreada en el mapa.
- **6** Selecciona **Hec.**.

### <span id="page-11-0"></span>**Evitar una carretera**

- **1** Selecciona **Configurac.** > **Navegación** > **Elem. a evitar personal.**.
- **2** Selecciona **Añadir ctra. a evitar**.
- **3** Selecciona el punto de partida de la sección de carretera a evitar y, a continuación, selecciona **Siguien.**.
- **4** Selecciona el punto final de la sección de carretera y, a continuación, selecciona **Siguien.**.
- **5** Selecciona **Hec.**.

### **Desactivación de un elemento a evitar personalizado**

Puedes desactivar un elemento a evitar personalizado sin borrarlo.

- **1** Selecciona **Configurac.** > **Navegación** > **Elem. a evitar personal.**.
- **2** Selecciona un elemento a evitar.
- **3** Selecciona  $\equiv$  > Desactivar.

### **Eliminación de elementos a evitar personalizados**

- **1** Selecciona **Configurac.** > **Navegación** > **Elem. a evitar personal.**.
- **2** Selecciona una opción:
	- Para borrar todos los elementos a evitar personalizados, selecciona  $\overline{\mathbf{M}}$ .
	- Para borrar un elemento a evitar personalizado, selecciónalo y selecciona  $\equiv$  > Borrar.

## **Personalización del mapa**

#### **Personalización de las herramientas de mapa**

Puedes seleccionar accesos directos que aparecen en el menú de herramientas de mapa.

- **1** Selecciona **Configurac.** > **Mapa y vehículo** > **Herramientas de mapa**.
- **2** Selecciona las herramientas de mapa que deseas incluir en el menú.
- **3** Selecciona **Guarda**.

## **Personalización de las capas de mapa**

Puedes personalizar la información que aparecerá en el mapa, por ejemplo, iconos para señalar puntos de interés o las condiciones de la carretera.

- **1** Selecciona **Configurac.** > **Mapa y vehículo** > **Capas de mapa**.
- **2** Selecciona las capas que deseas incluir en el mapa y, a continuación, selecciona **Guarda**.

#### **Cambio del campo de datos del mapa**

- **1** En el mapa, selecciona un campo de datos. **NOTA:** no puedes personalizar Veloc..
- **2** Selecciona un tipo de datos para mostrar.

#### **Cambio de la perspectiva del mapa**

- **1** Selecciona **Configurac.** > **Mapa y vehículo** > **Vista del mapa de conducción**.
- **2** Selecciona una opción:
	- Selecciona **Track arriba** para mostrar el mapa en dos dimensiones (2D) con la dirección de desplazamiento en la parte superior.
	- Selecciona **Norte arrib.** para mostrar el mapa en 2D con el norte en la parte superior.
	- Selecciona **3D** para mostrar el mapa en tres dimensiones.

**3** Selecciona **Guarda**.

## **Radares**

#### *AVISO*

Garmin no se hace responsable de la precisión ni de las consecuencias de la utilización de los puntos de interés (POI) personaizados o de las bases de datos de radares.

**NOTA:** esta función no está disponible para todas las regiones ni todos los modelos de producto.

La información acerca de las ubicaciones de los radares y de los límites de velocidad está disponible en algunas áreas para determinados modelos de producto. Visita [www.garmin.com](http://www.garmin.com/safetycameras) [/safetycameras](http://www.garmin.com/safetycameras) para comprobar la disponibilidad y la compatibilidad o para adquirir una suscripción o una actualización única. Puedes comprar una nueva región o ampliar una suscripción existente en cualquier momento.

Puedes actualizar los radares para obtener una suscripción a los radares existentes visitando [http://my.garmin.com.](http://my.garmin.com) Para recibir la información más reciente sobre radares, debes actualizar tu dispositivo con frecuencia.

En el caso de algunos dispositivos y regiones, los datos básicos sobre radares podrían suministrarse con el dispositivo. Entre estos datos no se incluyen actualizaciones ni ninguna suscripción.

## **Tráfico**

### *AVISO*

Garmin no se hace responsable de la precisión ni de la vigencia de la información de tráfico.

La información sobre el tráfico puede no estar disponible en todos los países o todas las áreas. Para obtener más información sobre los receptores de tráfico y las zonas de cobertura, visita [www.garmin.com/traffic](http://www.garmin.com/traffic).

En algunos paquetes se incluye un receptor de tráfico, integrado en el cable de alimentación del vehículo o el dispositivo y es un accesorio opcional para todos los modelos.

- Las alertas de tráfico aparecen en el mapa cuando hay incidentes de tráfico en la ruta o en el área.
- Puedes recibir información de tráfico mediante un receptor de tráfico o una suscripción de servicios mediante Smartphone Link (*[Servicios en directo de Garmin](#page-15-0)*, [página 12](#page-15-0)).
- El dispositivo debe estar conectado a Smartphone Link con una suscripción de tráfico activa para recibir información de tráfico mediante Smartphone Link.
- El dispositivo debe estar conectado a la alimentación del vehículo para recibir información mediante un receptor de tráfico.
- Para poder recibir información de tráfico, es posible que el receptor de tráfico con alimentación y el dispositivo deban estar situados en el rango de datos de una estación que transmita datos de tráfico.
- No es necesario que actives la suscripción incluida en el dispositivo o el receptor de tráfico.
- Si tu dispositivo incluye una antena externa de tráfico, debes dejarla siempre conectada para obtener la mejor recepción de tráfico.

## **Recepción de datos de tráfico mediante un receptor de tráfico**

#### *AVISO*

Los parabrisas atérmicos (metalizados) pueden perjudicar el rendimiento del receptor de tráfico.

<span id="page-12-0"></span>Para recibir datos de tráfico mediante un receptor de tráfico, debes tener un cable de alimentación compatible con el tráfico. Si tu modelo de teléfono incluye una suscripción indefinida de tráfico, debes utilizar el cable de alimentación del vehículo incluido en la caja del dispositivo. Si tu modelo de dispositivo no incluye tráfico, debes comprar un accesorio receptor de tráfico de Garmin. Visita [www.garmin.com/traffic](http://www.garmin.com/traffic) para obtener más información.

El dispositivo puede recibir señales de tráfico desde una estación que transmita datos de tráfico.

**NOTA:** en algunas áreas se puede recibir información sobre el tráfico desde estaciones de radio FM mediante tecnología HD Radio™.

- **1** Conecta el cable de alimentación compatible con el tráfico a una fuente de alimentación externa.
- **2** Conecta el cable de alimentación compatible con el tráfico al dispositivo.

Cuando estés dentro de una zona con cobertura de información de tráfico, el dispositivo mostrará la información del tráfico.

## **Receptor de tráfico**

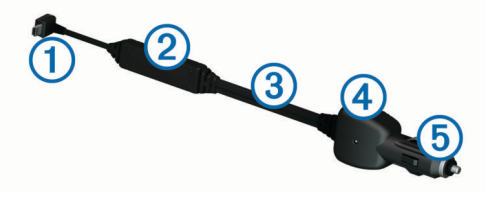

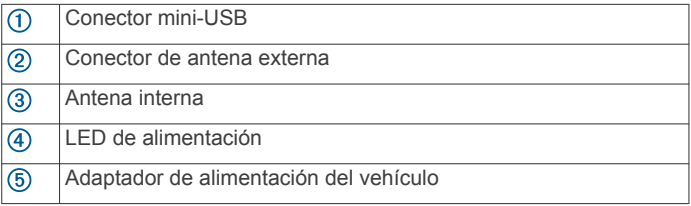

## **Colocación del receptor de tráfico**

Coloca el cable de alimentación del receptor de tráfico para que reciba el tráfico de forma óptima.

- **1** Desenrolla el cable.
- **2** Coloca la parte central del cable en una ubicación con una vista sin obstrucciones del cielo.

**NOTA:** no dejes el cable sobre el enchufe del cable que se conecta a la fuente de alimentación del vehículo.

No coloques el cable en el suelo o debajo de otros objetos.

## **Visualización del tráfico próximo**

Puedes ver los incidentes de tráfico que se produzcan a lo largo de la ruta o carretera por la que te desplazas.

**1** Cuando estés navegando por una ruta, selecciona  $\equiv$  > **Tráfico**.

Aparecerá el incidente de tráfico más próximo en un panel en la parte derecha de mapa.

**2** Selecciona el incidente de tráfico para ver más detalles.

## **Visualización del tráfico en el mapa**

El mapa de tráfico muestra los sentidos y las retenciones de tráfico en carreteras cercanas con códigos de color.

- **1** En el menú principal, selecciona **Aplicaciones** > **Tráfico**.
- **2** Si es necesario, selecciona  $\equiv$  > Leyenda para ver la leyenda del mapa de tráfico.

#### **Búsqueda de incidentes de tráfico**

- **1** En el menú principal, selecciona **Aplicaciones** > **Tráfico**.
- 2 Selecciona  $\equiv$  > Incidencias.
- **3** Selecciona un elemento de la lista.
- **4** Si hay más de un incidente, utiliza las flechas para ver los incidentes adicionales.

## **Tráfico en la ruta**

Si se produce una retención de tráfico en la ruta, aparecerá una alerta en el mapa y el dispositivo calculará una ruta alternativa para evitar la retención. Puedes elegir si deseas utilizar rutas alternativas automáticamente o a petición. Consulta la configuración del tráfico para obtener más información (*[Configuración del tráfico](#page-19-0)*, página 16). Puede que el dispositivo te dirija por una retención de tráfico si no existe una ruta alternativa mejor. El tiempo de retraso se añadirá a la hora estimada de llegada de manera automática.

### **Tomar una ruta alternativa**

Si no has configurado el dispositivo para utilizar rutas alternativas, puedes iniciar manualmente una ruta alternativa para evitar una retención.

- **1** Cuando estés navegando por una ruta, selecciona  $\equiv$  > **Tráfico**.
- **2** Selecciona **Ruta alternativa**.

**NOTA:** si no existe una ruta alternativa mejor, esta opción no estará disponible y en su lugar aparecerá En la ruta más rápida.

**3** Selecciona **Ir**.

## **Acerca de las cámaras de tráfico**

Las cámaras de tráfico proporcionan imágenes en directo de las condiciones del tráfico en los cruces y carreteras más importantes. Puedes guardar aquellas cámaras que desees consultar con frecuencia.

### **Almacenamiento de una cámara de tráfico**

Para poder utilizar esta función debes suscribirte al servicio de imágenes en directo y el dispositivo debe estar conectado a un teléfono compatible con Smartphone Link (*[Smartphone Link](#page-15-0)*, [página 12](#page-15-0)).

esta función no está disponible en todas las áreas.

- **1** Selecciona **Aplicaciones** > **photoLive**.
- **2** Selecciona **Toca para añadir**.
- **3** Selecciona una carretera.
- **4** Selecciona un cruce.
- **5** Selecciona **Guarda**.

#### **Visualización de una cámara de tráfico**

Antes de poder visualizar una cámara de tráfico, debes guardarla (*Almacenamiento de una cámara de tráfico*, página 9).

- **1** Selecciona **Aplicaciones** > **photoLive**.
- **2** Selecciona una cámara.

## **Acerca de las suscripciones de tráfico**

Puedes adquirir suscripciones adicionales o una renovación si tu suscripción ha finalizado. Visita<http://www.garmin.com/traffic>.

#### **Activación de la suscripción**

No es necesario que actives la suscripción incluida en el receptor de tráfico FM. La suscripción se activa automáticamente una vez que el dispositivo obtenga las señales de satélite mientras recibe las señales sobre el tráfico emitidas por el proveedor de servicios al que estés abonado.

#### **Visualización de las suscripciones de tráfico**

Selecciona **Configurac.** > **Tráfico** > **Suscripciones**.

## <span id="page-13-0"></span>**Añadir una suscripción**

Puedes adquirir suscripciones de tráfico para otras regiones o países.

- **1** En el menú principal, selecciona **Tráfico**.
- 2 Selecciona **Suscripciones** >  $\textbf{+}$ .
- **3** Escribe el ID de la unidad del receptor de tráfico FM.
- **4** Visita [www.garmin.com/fmtraffic](http://www.garmin.com/fmtraffic) para adquirir una suscripción y obtener un código de 25 caracteres.

El código de suscripción de tráfico no se puede reutilizar. Es necesario que obtengas un código nuevo cada vez que renueves el servicio. Si posees varios receptores de tráfico FM, tienes que obtener un código nuevo para cada uno de ellos.

- **5** Selecciona **Siguien.** en el dispositivo.
- **6** Introduce el código.
- **7** Selecciona **Hec.**.

## **trafficTrends™**

Si se activa la función trafficTrends el dispositivo utiliza el historial de información del tráfico para calcular rutas más eficaces.

**NOTA:** pueden calcularse distintas rutas en función de las tendencias del tráfico del día de la semana o de la hora del día.

## **Desactivación de trafficTrends**

Para evitar que el dispositivo registre o comparta datos del tráfico, debes desactivar trafficTrends.

Selecciona **Configurac.** > **Tráfico** > **trafficTrends™**.

## **Activación del tráfico**

Puedes activar o desactivar los datos de tráfico. Si los datos de tráfico están desactivados, el dispositivo dejará de recibir datos de tráfico pero seguirá evitando las áreas con retenciones potenciales mediante la función trafficTrends, si está activada (*trafficTrends™*, página 10).

- **1** Selecciona **Configurac.** > **Tráfico**.
- **2** Selecciona la casilla de verificación **Tráfico**.

## **Comando de voz**

**NOTA:** la función comando de voz no está disponible para todos los idiomas y podría no estarlo en algunos modelos.

**NOTA:** es posible que la navegación activada por voz no funcione como se espera en entornos con ruidos.

Esta función permite utilizar el dispositivo mediante palabras y comandos. El menú comando de voz proporciona distintas indicaciones de voz y una lista de los comandos disponibles.

## **Establecimiento de la frase de activación**

La frase de activación es una palabra o frase que puedes decir para activar el comando de voz. La frase de activación predeterminada es Comando de voz.

**SUGERENCIA:** puedes reducir las posibilidades de activar por accidente el comando de voz utilizando una frase de activación segura.

- **1** Selecciona **Aplicaciones** > **Comando de voz** > > **Frase de activación**.
- **2** Introduce una nueva frase de activación.

El dispositivo indicará la seguridad de la frase de activación a medida que la introduzcas.

**3** Selecciona **Hec.**.

## **Activación de Comando de voz**

Di la frase de bienvenida.

Aparece el menú Comando de voz.

## **Consejos sobre Comando de voz**

- Habla con un tono normal y dirige la voz al dispositivo.
- Reduce el ruido de fondo, como las voces o la radio, para mejorar la precisión del reconocimiento de voz.
- Di los comandos tal como aparecen en la pantalla.
- Responde a las indicaciones de voz del dispositivo cuando sea necesario.
- Aumenta la longitud de la frase de bienvenida para reducir las posibilidades de que el comando de voz se active accidentalmente.
- Espera a escuchar dos tonos para confirmar que el dispositivo entra o sale del modo de comando de voz.

## **Inicio de una ruta mediante el comando de voz**

Puedes decir nombres de ubicaciones populares o muy conocidas.

- **1** Di la frase de bienvenida (*Establecimiento de la frase de activación*, página 10).
- **2** Di **Buscar lugar**.
- **3** Espera hasta que escuches la indicación de voz y di el nombre de la ubicación.
- **4** Di el número de línea.
- **5** Di **Navegar**.

## **Silenciamiento de instrucciones**

Puedes desactivar las indicaciones de voz para comando de voz sin silenciar el dispositivo.

- 1 Selecciona **Aplicaciones** > **Comando de voz** >  $\lambda$ .
- **2** Selecciona **Silenciar instrucciones** > **Activad.**.

## **Desactivación de Comando de voz**

Puedes desactivar el comando de voz, lo que evita que se active accidentalmente al hablar.

- 1 Selecciona **Aplicaciones** > Comando de voz >  $\lambda$ .
- **2** Selecciona **Comando de voz** > **Desact.**.

## **Control por voz**

En las regiones en las que no esté disponible la función Comando de voz, se activará la función Control por voz. La función Control por voz te permitirá utilizar la voz para controlar al dispositivo. Antes de que puedas utilizar la función Control por voz, deberás configurarla para tu propia voz.

## **Configuración de Control por voz**

La función Control por voz se debe configurar para la voz de un solo usuario, por lo que no funcionará con otros usuarios.

- **1** Selecciona **Aplicaciones** > **Control por voz**.
- **2** Sigue las instrucciones que se muestran en pantalla para grabar comandos para las distintas frases de control por voz.

**NOTA:** no es necesario que leas la frase exacta que aparece en pantalla. Puedes decir un comando distinto que signifique lo mismo según tus preferencias.

Para utilizar una función de control por voz, debes decir el comando que grabaste para dicha función.

## **Utilización de Control por voz**

**1** Di el comando que grabaste para la frase de **Control por voz**.

Aparece el menú del control por voz.

<span id="page-14-0"></span>**2** Sigue las instrucciones que se muestran en la pantalla.

## **Sugerencias para control por voz**

- Habla con un tono normal y dirige la voz al dispositivo.
- Reduce el ruido de fondo, como las voces o la radio, para mejorar la precisión del reconocimiento de voz.
- Di los comandos tal como aparecen en la pantalla.
- Oye el tono que confirma en qué momento el dispositivo recibe correctamente un comando.

## **Llamadas con el teléfono manos libres**

## **Acerca de las funciones de manos libres**

**NOTA:** la tecnología inalámbrica Bluetooth no está disponible para todos los modelos, idiomas y regiones.

Las funciones de manos libres están disponibles en algunos modelos. Mediante la tecnología inalámbrica Bluetooth, el dispositivo se puede conectar a un teléfono móvil para convertirse en un dispositivo manos libres. Para ver si tu teléfono móvil con tecnología Bluetooth es compatible con el dispositivo, visita [www.garmin.com/bluetooth.](http://www.garmin.com/bluetooth)

Puede que tu teléfono no sea compatible con todas las funciones telefónicas manos libres que ofrece el dispositivo.

## **Activación de la tecnología inalámbrica Bluetooth**

- **1** Selecciona **Configurac.** > **Bluetooth**.
- **2** Selecciona **Bluetooth**.

## **Vinculación del teléfono**

Para utilizar la función de manos libres debes vincular el dispositivo con un teléfono móvil compatible.

- **1** Coloca el teléfono y el dispositivo Bluetooth a una distancia máxima de 10 m (33 ft) el uno del otro.
- **2** En el dispositivo, activa la tecnología inalámbrica Bluetooth.
- **3** Selecciona **Configurac.** > **Bluetooth** > **Buscar dispositivos**.
- **4** En el teléfono, activa la tecnología inalámbrica Bluetooth.
- **5** En el dispositivo, selecciona **Acept.**. Aparece una lista de los dispositivos Bluetooth cercanos.
- **6** Selecciona tu teléfono de la lista y, a continuación, selecciona **Acept.**.
- **7** Si es necesario, confirma en el teléfono que permites al dispositivo conectarse.
- **8** Si es necesario, introduce el PIN de Bluetooth del dispositivo en el teléfono.

## **Sugerencias tras la vinculación de dispositivos**

- Después de la vinculación inicial, ambos dispositivos se conectarán automáticamente cada vez que los enciendas.
- Cuando conectes el teléfono al dispositivo, ya podrás recibir llamadas de voz.
- Cuando enciendas el dispositivo, éste intentará conectarse al último teléfono con el que estuvo conectado.
- Puede que tengas que configurar el teléfono para que se conecte automáticamente al dispositivo cuando se encienda.

## **Desconexión de un dispositivo Bluetooth**

Puedes desconectar temporalmente un dispositivo Bluetooth sin borrarlo de la lista de dispositivos vinculados. El dispositivo Bluetooth podrá seguir conectándose de forma automática al dispositivo nüvi con posterioridad.

- **1** Selecciona **Configurac.** > **Bluetooth**.
- **2** Selecciona el dispositivo que desees desconectar.

**3** Desactiva la casilla de verificación del dispositivo.

## **Eliminación de un teléfono vinculado**

Puedes eliminar un teléfono vinculado para evitar que se conecte al dispositivo de manera automática en el futuro.

- **1** Selecciona **Configurac.** > **Bluetooth**.
- **2** Selecciona el teléfono y, a continuación, selecciona **Desvincular dispositivo**.

## **Realización de una llamada**

## **Marcación de un número**

- **1** Selecciona **Aplicaciones** > **Teléfono** > **Marcar**.
- **2** Introduce el número.
- **3** Selecciona **Marcar**.

## **Llamada a un contacto de la agenda telefónica**

La agenda telefónica se carga desde el teléfono al dispositivo cada vez que se establece una conexión entre ambos. Puede que la agenda tarde unos minutos en estar disponible. Algunos teléfonos no son compatibles con esta función.

- **1** Selecciona **Aplicaciones** > **Teléfono** > **Agenda telefónica**.
- **2** Selecciona un contacto.
- **3** Selecciona **Llamar**.

## **Llamada a una ubicación**

- **1** Selecciona **Aplicaciones** > **Teléfono** > **Categorías de búsqueda**.
- **2** Selecciona un punto de interés.
- **3** Selecciona **Llamar**.

## **Recepción de llamadas**

Al recibir una llamada, selecciona **Respond.** o **Omitir**.

## **Uso del historial de llamadas**

El historial de llamadas se carga desde el teléfono al dispositivo cada vez que se establece una conexión entre ambos. Puede que el historial de llamadas tarde unos minutos en estar disponible. Algunos teléfonos no son compatibles con esta función.

- **1** Selecciona **Aplicaciones** > **Teléfono** > **Historial**.
- **2** Selecciona una categoría.

Aparece una lista de llamadas con las más recientes situadas en la parte superior.

**3** Selecciona una llamada.

## **Uso de las opciones disponibles durante la llamada**

Durante una llamada, puedes seleccionar las opciones disponibles en el mapa.

- Para transferir audio al teléfono, selecciona . **SUGERENCIA:** puedes utilizar esta función si deseas apagar el dispositivo sin interrumpir la llamada o bien si necesitas una mayor privacidad.
- Para utilizar el teclado de marcación, selecciona ::: **SUGERENCIA:** puedes utilizar esta función para usar sistemas telefónicos automatizados como, por ejemplo, los contestadores.
- Para silenciar el micrófono, selecciona .
- Para colgar, selecciona $\rightarrow$ .

## <span id="page-15-0"></span>**Almacenamiento de un número de teléfono de casa**

**SUGERENCIA:** una vez que hayas guardado un número de casa, puedes modificarlo editando "Casa" en la lista de ubicaciones guardadas (*[Edición de una ubicación guardada](#page-7-0)*, [página 4\)](#page-7-0).

- **1** Selecciona **Aplicaciones** > **Teléfono** > > **Establecer número de casa**.
- **2** Introduce tu número de teléfono.
- **3** Selecciona **Hec.**.

#### **Llamada a casa**

Antes de poder llamar a casa, debes introducir el número de teléfono de la ubicación de Casa.

Selecciona **Aplicaciones** > **Teléfono** > **Llamar a casa**.

## **Uso de aplicaciones**

## **Uso de la ayuda**

Selecciona **Aplicaciones** > **Ayuda** para ver información sobre el uso del dispositivo.

#### **Búsqueda de temas de ayuda**

Selecciona **Aplicaciones** > Ayuda > Q.

## **Smartphone Link**

Smartphone Link es una aplicación para teléfonos que permite sincronizar los datos de ubicación con el teléfono y acceder a información en directo mediante la conexión de datos del teléfono. El dispositivo transfiere los datos desde Smartphone Link mediante la tecnología inalámbrica Bluetooth. La información en directo está disponible a través de planes gratuitos y basados en suscripción desde servicios en directo de Garmin (*Servicios en directo de Garmin*, página 12).

Las ubicaciones guardadas y encontradas recientemente se sincronizan con tu teléfono cada vez que tu dispositivo se conecta a Smartphone Link.

#### **Descarga de Smartphone Link**

Smartphone Link está disponible para algunos smartphones. Visita [www.garmin.com/smartphonelink](http://www.garmin.com/smartphonelink) o consulta la tienda de aplicaciones de tu dispositivo para comprobar la compatibilidad y obtener información de disponibilidad.

Descarga Smartphone Link de la tienda de aplicaciones en tu teléfono compatible.

Consulta el manual del usuario del teléfono para obtener información acerca de la descarga e instalación de aplicaciones.

## **Conexión a Smartphone Link**

Para poder conectarte a Smartphone Link, debes descargar e instalar la aplicación Smartphone Link en tu teléfono.

- **1** Inicia Smartphone Link en tu teléfono.
- **2** En el dispositivo, selecciona **Configurac.** > **Bluetooth**.
- **3** Activa la casilla de verificación **Bluetooth**.
- **4** En el teléfono, activa la tecnología inalámbrica Bluetooth y busca dispositivos Bluetooth cercanos.

Consulta el manual del usuario del teléfono para obtener más información.

- **5** En el teléfono, selecciona tu dispositivo en la lista de dispositivos cercanos.
- **6** Sigue las instrucciones que se muestran en la pantalla del teléfono y en el dispositivo para confirmar la solicitud de vinculación.

 aparece en la barra de estado de tu dispositivo cuando Smartphone Link está conectado.

#### **Envío de una ubicación desde el teléfono al dispositivo**

Smartphone Link se ha registrado como aplicación de navegación en tu teléfono.

- **1** En tu teléfono, selecciona el botón para iniciar la navegación a una ubicación (consulta el manual del usuario del teléfono).
- **2** En el menú de la aplicación, selecciona **Smartphone Link**.

La próxima vez que conectes el dispositivo al teléfono, la ubicación se transfiere a los elementos encontrados recientemente en el dispositivo.

#### **Desactivación de las llamadas si está conectado a Smartphone Link**

Si el dispositivo está conectado al teléfono y recibe los servicios en directo de Garmin, puedes desactivar la función de manos libres.

- **1** Selecciona **Configurac.** > **Bluetooth**.
- **2** Selecciona el teléfono.
- **3** Desactiva la casilla de verificación **Llamadas de teléfono**.

## **Servicios en directo de Garmin**

Antes de utilizar los servicios en directo de Garmin, el dispositivo debe estar conectado a un teléfono compatible con Smartphone Link (*Conexión a Smartphone Link*, página 12).

La conexión a Smartphone Link proporciona acceso a los servicios en directo de Garmin. Los servicios en directo de Garmin proporcionan planes gratuitos y basados en suscripción para ver los datos en directo en tu dispositivo, como las condiciones del tráfico y el tiempo.

Algunos servicios, como el tiempo, están disponibles como aplicaciones independientes en el dispositivo. Otros servicios, como el tráfico, mejoran las funciones de navegación existentes en el dispositivo. Las funciones que requieren acceso a los servicios en directo de Garmin muestran el símbolo de Smartphone Link y aparecen sólo cuando el dispositivo está conectado a Smartphone Link.

#### **Suscripción a los servicios en directo de Garmin**

Antes de poder suscribirte a los servicios en directo de Garmin, debes instalar la aplicación Smartphone Link en tu teléfono.

- **1** Inicia la aplicación Smartphone Link en tu teléfono (*Conexión a Smartphone Link*, página 12).
- **2** Selecciona **Mi cuenta**.

Aparece una lista de servicios y precios de suscripción.

- **3** Selecciona un servicio.
- **4** Selecciona el precio.
- **5** Selecciona **Realizar suscripción**.
- **6** Sigue las instrucciones que se muestran en la pantalla.

## **Acerca de ecoRoute**

En algunas zonas, antes de poder utilizar las funciones ecoRoute™, debes adquirir un código de desbloqueo o un accesorio ecoRoute HD. Visita [www.garmin.com/ecoroute](http://www.garmin.com/ecoroute) para obtener más información.

La función ecoRoute calcula el consumo y el precio del combustible necesario para ir a un destino. Además, ofrece utilidades para mejorar el rendimiento del combustible.

Los datos que proporciona la función ecoRoute son sólo cálculos aproximados. Realmente no son datos extraídos del vehículo, a menos que utilices el accesorio ecoRoute HD.

Para recibir informes sobre combustible más precisos para tu vehículo y tus hábitos de conducción específicos, calibra el consumo (*[Calibración del consumo](#page-16-0)*, página 13).

### <span id="page-16-0"></span>**Accesorio ecoRoute HD**

Al conectarse al accesorio ecoRoute HD, el dispositivo puede recibir información en tiempo real sobre el vehículo, como mensajes de error, RPM y voltaje de batería. El dispositivo tomará datos extraídos del vehículo a través del accesorio ecoRoute HD al calcular los datos de ecoRoute.

El accesorio ecoRoute HD solo es compatible con dispositivos con tecnología inalámbrica Bluetooth.

Visita [www.garmin.com/ecoRoute.](http://www.garmin.com/ecoroute)

#### **Configuración del vehículo**

La primera vez que uses las funciones de ecoRoute, debes introducir la información sobre el vehículo.

- **1** Selecciona **Aplicaciones** > **ecoRoute™**.
- **2** Sigue las instrucciones que se muestran en la pantalla.

#### **Modificación del precio del combustible**

- **1** Selecciona **Aplicaciones** > **ecoRoute™** > **En surtidor**.
- **2** Introduce el precio actual del combustible y selecciona **Siguien.**.
- **3** Selecciona **Sí**.

#### **Calibración del consumo**

Puedes calibrar el consumo para recibir informes sobre combustible más precisos para tu vehículo y tus hábitos de conducción específicos. Debes realizar la calibración al llenar el depósito de combustible.

- **1** Selecciona **Aplicaciones** > **ecoRoute™** > **En surtidor**.
- **2** Introduce el precio actual del combustible.
- **3** Introduce la cantidad de combustible que el vehículo ha utilizado desde la última vez que se llenó el depósito.
- **4** Introduce la distancia recorrida desde la última vez que se llenó el depósito.
- **5** Selecciona **Siguien.**.
- El dispositivo calcula el consumo medio del vehículo.
- **6** Selecciona **Guarda**.

#### **Acerca de ecoChallenge**

En el ecoChallenge, se puntúan tus hábitos de conducción para ayudarte a mejorar el consumo del vehículo. Cuantos más puntos consigas en el ecoChallenge, más combustible habrás ahorrado. El ecoChallenge recopila datos y calcula la puntuación siempre que el dispositivo se esté desplazando y esté en modo de transporte Automóvil.

#### *Visualización de puntuaciones del ecoChallenge*

Selecciona **Aplicaciones** > **ecoRoute™** > **ecoChallenge**.

#### *Acerca de la puntuación del ecoChallenge*

- **Aceleración**: muestra la puntuación por acelerar de forma suave y gradual. Pierdes puntos por acelerar rápidamente.
- **Frenada**: muestra la puntuación por frenar de forma suave y gradual. Pierdes puntos por frenar bruscamente.
- **Total**: muestra la media de las puntuaciones por velocidad, aceleración y frenada.
- **Velocidad**: muestra la puntuación por conducir el vehículo a la velocidad óptima para ahorrar combustible.

#### *Restablecimiento de las puntuaciones de ecoChallenge*

- **1** Selecciona **Aplicaciones** > **ecoRoute™** > **ecoChallenge**.
- 2 Selecciona **E** > Restablec.

## **Visualización de información de consumo**

- **1** Selecciona **Aplicaciones** > **ecoRoute™** > **Consumo**.
- **2** Selecciona una sección del gráfico para acercarla.

## **Informes sobre kilometraje**

Los informes sobre kilometraje proporcionan la distancia, el tiempo, el consumo medio y el coste del combustible necesarios para ir a un destino.

Para cada ruta que realices se crea un informe sobre kilometraje. Si detienes una ruta en el dispositivo, se creará un informe sobre kilometraje de la distancia recorrida.

### *Visualización de un informe sobre kilometraje*

Puedes ver los informes sobre kilometraje guardados en el dispositivo.

**SUGERENCIA:** puedes conectar el dispositivo a tu ordenador y acceder a informes sobre kilometraje en la carpeta Reports de tu dispositivo.

- **1** Selecciona **Aplicaciones** > **ecoRoute™** > **Informe Kmetraje**.
- **2** Selecciona un informe.

### **Restablecimiento de la información del ecoRoute**

- **1** Selecciona **Aplicaciones** > **ecoRoute™** > **Perfil del vehículo**.
- **2** Selecciona **Restablec.**.

### **Sugerencias sobre la conducción**

- No superes el límite de velocidad. En la mayoría de los vehículos, el consumo óptimo se consigue entre 70 y 95 km/h (45 mph y 60 mph).
- Conduce a una velocidad constante.
- Frena y acelera de una forma gradual y homogénea.
- Evita los atascos y las horas punta.
- No dejes el pie sobre el pedal del freno.
- Utiliza el control de crucero.
- Apaga el contacto del vehículo en lugar de dejarlo en punto muerto en las paradas temporales.
- Combina los pequeños desplazamientos en uno solo más largo con varias paradas.
- Apaga el aire acondicionado y abre las ventanillas, a menos que viajes a gran velocidad por la autopista.
- Cierra bien el tapón de la gasolina.
- Aparca a la sombra o en el garaje.
- Quita el peso excesivo. Saca los objetos innecesarios del vehículo.
- Procura no llevar objetos en el techo. Quita las guías extraíbles y los soportes del techo cuando no los utilices.
- Mantén la presión de los neumáticos recomendada. Revisa la presión de los neumáticos regularmente y antes de realizar viajes largos.
- Mantén el vehículo bien ajustado y cumple los períodos de mantenimiento recomendados por el fabricante.
- Cambia el aceite, el filtro del aceite y el filtro del aire regularmente.
- Utiliza el aceite de la menor graduación recomendada. Utiliza biocombustibles cuando sea posible, como E85 y biodiesel.

## **Foursquare®**

Foursquare es una aplicación de redes sociales basada en lugares para dispositivos móviles. Puedes conectar tu cuenta de Foursquare a través de Smartphone Link para hacer check-in en cualquier lugar y ver cientos de puntos de interés exclusivos.

#### **Hacer check-in en Foursquare**

Para poder hacer check-in en Foursquare, primero debes conectar un teléfono compatible con Smartphone Link e iniciar sesión en tu cuenta de Foursquare.

**1** Selecciona **Aplicaciones** > **Foursquare®** > **Check-in**.

- <span id="page-17-0"></span>**2** Selecciona un punto de interés.
- 3 Selecciona **0** > Check-in.

### **Búsqueda de puntos de interés de Foursquare**

Puedes usar la barra de búsqueda para buscar ubicaciones introduciendo una categoría, nombre de marca, dirección o nombre de ciudad.

- **1** Selecciona **Aplicaciones** > **Foursquare®**.
- **2** Selecciona **Introducir búsqueda** en la barra de búsqueda.
- **3** Introduce todo o parte del término de búsqueda.

Aparecerán términos de búsqueda sugeridos bajo la barra de búsqueda.

- **4** Selecciona una opción:
	- Para buscar un tipo de negocio, introduce un nombre de categoría (por ejemplo, "cines").
	- Para buscar un negocio por nombre, introduce todo o parte del nombre.
- **5** Selecciona una opción:
	- Para buscar usando un término de búsqueda sugerido, selecciona el término.
	- Para buscar usando el texto que has introducido, selecciona Q.
- **6** Si es necesario, selecciona una ubicación.

## **Visualización de los mensajes de myGarmin**

Antes de utilizar esta función, el dispositivo debe estar conectado a un teléfono compatible con Smartphone Link (*[Conexión a Smartphone Link](#page-15-0)*, página 12). Esta función no está disponible en todas las zonas.

Puedes ver mensajes de myGarmin, como notificaciones de software y actualizaciones de mapas.

**1** Selecciona **Aplicaciones** > **myGarmin™**.

La cantidad de mensajes no leídos que tengas aparece indicada por medio de un número sobre el icono de myGarmin.

**2** Selecciona el asunto de un mensaje. Aparece el mensaje completo.

## **Consulta del pronóstico del tiempo**

Antes de utilizar esta función, el dispositivo debe estar conectado a un teléfono compatible con Smartphone Link (*[Conexión a Smartphone Link](#page-15-0)*, página 12). Esta función no está disponible en todas las zonas.

- **1** Selecciona **Aplicaciones** > **El tiempo**.
- **2** Selecciona un día.

Aparecerá un pronóstico detallado del tiempo para ese día.

#### **Consulta del tiempo de un área cercana a una ciudad diferente**

- **1** Selecciona **Aplicaciones** > **El tiempo** > **Ubicación actual**.
- **2** Selecciona una opción:
	- Para ver el tiempo de una ciudad favorita, selecciona una ciudad de la lista.
	- Para añadir una ciudad favorita, selecciona **Añadir ciudad** e introduce el nombre de la misma.

## **Visualización del radar meteorológico**

Para poder usar esta función, debes adquirir un servicio meteorológico con Smartphone Link.

Puedes ver un mapa de radar animado y con códigos de color de las condiciones meteorológicas actuales, así como un icono del tiempo en el mapa. El icono del tiempo cambia para mostrar el tiempo en los alrededores, como lluvia, nieve o tormentas.

**1** Selecciona **Aplicaciones** > **El tiempo**.

- **2** Si es necesario, selecciona una ciudad.
- **3** Selecciona  $\equiv$  **> Radar meteorológico**.

## **Visualización de las alertas meteorológicas**

Para poder usar esta función, debes adquirir un servicio meteorológico con Smartphone Link.

Puede que aparezcan alertas meteorológicas en el mapa cuando estés viajando con el dispositivo. También puedes ver un mapa de alertas meteorológicas cerca de tu ubicación actual o de la ciudad seleccionada.

- **1** Selecciona **Aplicaciones** > **El tiempo**.
- **2** Si es necesario, selecciona una ciudad.
- **3** Selecciona > **Alertas meteorológicas**.

## **Consulta de las condiciones de la carretera**

Para poder usar esta función, debes adquirir un servicio meteorológico con Smartphone Link.

- **1** Selecciona **Aplicaciones** > **El tiempo**.
- **2** Si es necesario, selecciona una ciudad.
- **3** Selecciona  $\equiv$  > **Condiciones de carretera.**

## **Planificación de una ruta**

Puedes utilizar el planificador de rutas para crear y guardar una ruta con varios destinos.

- **1** Selecciona **Aplicaciones** > **Planificador de rutas**.
- **2** Selecciona **Nueva ruta**.
- **3** Selecciona **Seleccionar ubic. de inicio**.
- **4** Busca una ubicación (*[Búsqueda de una ubicación por](#page-6-0)  categoría*[, página 3\)](#page-6-0).
- **5** Selecciona **Seleccion.**.
- 6 Para añadir ubicaciones adicionales, selecciona +
- **7** Selecciona **Siguien.**.
- **8** Selecciona **Guarda**.
- **9** Escribe un nombre y selecciona **Hec.**.

#### **Programación de una ruta**

Puedes utilizar el planificador de rutas para crear y guardar una ruta con varios destinos.

- **1** Selecciona **Aplicaciones** > **Planificador de rutas**.
- **2** Selecciona una ruta.
- **3** Selecciona una ubicación.
- **4** Selecciona una opción:
	- Selecciona **Hora de salida**.
	- Selecciona **Hora de llegada**.
- **5** Selecciona una fecha y una hora y, a continuación, selecciona **Guarda**.
- **6** Selecciona **Duración**.
- **7** Selecciona la cantidad de tiempo que pasarás en la ubicación y, a continuación, selecciona **Guarda**.
- **8** Si es necesario, repite los pasos 3 a 7 para cada ubicación.

#### **Navegación por una ruta guardada**

- **1** Selecciona **Aplicaciones** > **Planificador de rutas**.
- **2** Selecciona una ruta guardada.
- **3** Selecciona **Ir**.
- **4** Si se te solicita, selecciona una ruta (*[Tu ruta en el mapa](#page-9-0)*, [página 6](#page-9-0)).

#### **Edición de una ruta guardada**

- **1** Selecciona **Aplicaciones** > **Planificador de rutas**.
- **2** Selecciona una ruta guardada.
- $3$  Selecciona  $\equiv$
- <span id="page-18-0"></span>**4** Selecciona una opción:
	- Selecciona **Cambiar nombre ruta**.
	- Selecciona **Editar destinos** para añadir y borrar ubicaciones o para cambiar su orden.
	- Selecciona **Borrar ruta**.
	- Selecciona **Optimizar orden** para organizar las paradas de la ruta en el orden más adecuado.

## **Visualización de destinos y rutas anteriores**

Antes de poder utilizar esta función, debes activar la función de historial de viajes (*[Configuración del dispositivo y de la](#page-19-0) privacidad*[, página 16\)](#page-19-0).

Puedes ver tus rutas anteriores y aquellos lugares en los que te has detenido en el mapa.

Selecciona **Aplicaciones** > **Lugares visitados**.

## **Gestión de datos**

Puedes almacenar archivos en el dispositivo. Este dispone, además, de una ranura de tarjeta de memoria para almacenar datos adicionales.

**NOTA:** el dispositivo no es compatible con Windows 95, 98, Me, Windows NT® ni Mac OS 10.3 ni ninguna versión anterior.

## **Tipos de archivo**

El dispositivo admite los siguientes tipos de archivos.

- Mapas y archivos de waypoint GPX del software de mapas myGarmin™, incluidos MapSource® , BaseCamp™ y HomePort™ (*[Puntos de interés personalizados](#page-8-0)*, página 5).
- Archivos de puntos de interés personalizados GPI del POI Loader de Garmin (*[Instalación de POI Loader](#page-8-0)*, página 5).

## **Instalar una tarjeta de memoria**

Puedes instalar una tarjeta de memoria para aumentar el espacio de almacenamiento de mapas y otros datos en el dispositivo. Cómprala en un establecimiento de productos electrónicos o visita [www.garmin.com/maps](http://garmin.com/maps) para adquirir una tarjeta de memoria con el software de mapas de Garmin preinstalado. El dispositivo admite tarjetas de memoria microSD de 4 a 32 GB con formato de sistema de archivos FAT32.

- **1** Localiza la ranura para tarjetas de memoria de mapas y datos en la parte inferior del dispositivo.
- **2** Inserta una tarjeta de memoria en la ranura.
- **3** Presiónala hasta que se oiga un clic.

## **Conexión del dispositivo a un ordenador**

Puedes conectar el dispositivo al ordenador mediante un cable USB.

- **1** Enchufa el extremo pequeño del cable USB en el puerto del dispositivo.
- **2** Enchufa el extremo más grande del cable USB en un puerto del ordenador.

En la pantalla del dispositivo aparecerá una imagen de un dispositivo conectado a un ordenador.

En función del sistema operativo del ordenador, el dispositivo aparecerá como dispositivo portátil, unidad extraíble o volumen extraíble.

## **Transferencia de datos desde el ordenador**

**1** Conecta el dispositivo a tu ordenador (*Conexión del dispositivo a un ordenador*, página 15).

En función del sistema operativo del ordenador, el dispositivo aparecerá como dispositivo portátil, unidad extraíble o volumen extraíble.

- **2** En el ordenador, abre el explorador de archivos.
- **3** Selecciona un archivo.
- **4** Selecciona **Editar** > **Copiar**.
- **5** Busca una carpeta del dispositivo. **NOTA:** si se trata de una unidad o volumen extraíble, no debes colocar archivos en la carpeta Garmin.
- **6** Selecciona **Editar** > **Pegar**.

#### **Desconexión del cable USB**

Si el dispositivo está conectado al ordenador como unidad o volumen extraíble, debes desconectarlo del ordenador de forma segura para evitar la pérdida de datos. Si el dispositivo está conectado al ordenador Windows como dispositivo portátil, no es necesario desconectarlo de forma segura.

**1** Realiza una de estas acciones:

- Para ordenadores con Windows, selecciona el icono **Quitar hardware de forma segura** situado en la bandeja del sistema y, a continuación, selecciona el dispositivo.
- Para ordenadores con Mac, arrastra el icono del volumen a la papelera.
- **2** Desconecta el cable del ordenador.

## **Personalización del dispositivo**

## **Configuración de mapa y vehículo**

Para abrir la configuración de mapa y vehículo, en el menú principal, selecciona **Configurac.** > **Mapa y vehículo**.

**Vehículo**: establece el icono que representa tu posición en el mapa. Visita [www.garmingarage.com](http://www.garmingarage.com) para obtener más iconos.

**Vista del mapa de conducción**: establece la perspectiva del mapa.

**Nivel detalle**: establece el nivel de detalle en el mapa. Si se muestran más detalles, el mapa podría dibujarse más lentamente.

**Tema de mapas**: cambia el color de los datos de mapas.

**Herramientas de mapa**: establece los accesos directos que aparecen en el menú de herramientas de mapa.

- **Capas de mapa**: establece la información que aparece en el mapa (*[Personalización de las capas de mapa](#page-11-0)*, página 8).
- **misMapas**: establece qué mapas instalados utiliza el dispositivo.

#### **Activación de mapas**

Es posible activar los productos de mapas instalados en el dispositivo.

**SUGERENCIA:** para adquirir productos de mapas adicionales, visita <http://buy.garmin.com>.

- **1** Selecciona **Configurac.** > **Mapa y vehículo** > **misMapas**.
- **2** Selecciona un mapa.

## **Configuración de navegación**

Para abrir la página de configuración de navegación, en el menú principal, selecciona **Configurac.** > **Navegación**.

- **Modo de cálculo**: establece el método de cálculo de la ruta.
- **Elementos a evitar**: establece las características de carretera a evitar en una ruta.
- **Elem. a evitar personal.**: te permite evitar carreteras o áreas específicas.
- **Carreteras de peaje**: establece preferencias a la hora de evitar carreteras de peaje.
- **Peajes y tasas**: establece preferencias a la hora de evitar carreteras de peaje y viñetas de peaje.

<span id="page-19-0"></span>**NOTA:** esta función no está disponible en todas las áreas.

- **Modo seguro**: desactiva todas las funciones que exigen mayor atención por parte del usuario y que pueden distraer durante la conducción.
- **Simulador GPS**: impide que el dispositivo reciba señales de GPS y prolonga la duración de la batería.

#### **Configuración del modo de cálculo**

#### Selecciona **Configurac.** > **Navegación** > **Modo de cálculo**.

El cálculo de la ruta se basa en los datos de velocidad de la carretera y los datos de aceleración del vehículo para una ruta determinada.

- **Vía rápida**: calcula las rutas más rápidas, pero en las que tal vez se recorra una distancia mayor.
- **Dist. más corta**: calcula las rutas más cortas en distancia pero que quizá se tarden más en recorrer.
- **Menos combustible**: calcula rutas que utilizarían menos combustible que otras.
- **Fuera carretera**: calcula una línea directa desde la ubicación al destino.

#### **Evitar carreteras de peaje**

- **1** Selecciona **Configurac.** > **Navegación**.
- **2** Selecciona una opción:
	- **NOTA:** el menú cambia en función del área y de los datos de mapas de tu dispositivo.
	- Selecciona **Carreteras de peaje**.
	- Selecciona **Peajes y tasas** > **Carreteras de peaje**.
- **3** Selecciona **Preguntar siempre**, **Evitar** o **Permitir** y, a continuación, selecciona **Guarda**.

#### **Evitar viñetas de peaje**

**NOTA:** esta función no está disponible en todas las áreas.

Los datos de mapas de tu dispositivo pueden contener información detallada de viñetas de peaje para algunos países. Puedes evitar o permitir el uso de viñetas de peaje por país.

- **1** Selecciona **Configurac.** > **Navegación** > **Peajes y tasas** > **Viñetas de peaje**.
- **2** Selecciona un país.
- **3** Selecciona **Preguntar siempre**, **Evitar** o **Permitir** y, a continuación, selecciona **Guarda**.

## **Configuración de Bluetooth**

Selecciona **Configurac.** > **Bluetooth**.

**Bluetooth**: activa la tecnología inalámbrica Bluetooth.

**Buscar dispositivos**: busca dispositivos Bluetooth cercanos.

**Nombre descriptivo**: permite introducir un nombre descriptivo que diferencie tu dispositivo de otros con la tecnología inalámbrica Bluetooth.

#### **Desactivación de Bluetooth**

- **1** Selecciona **Configurac.** > **Bluetooth**.
- **2** Selecciona **Bluetooth**.

## **Configuración de la pantalla**

Para abrir la página de configuración de la pantalla, en el menú principal, selecciona **Configurac.** > **Pantalla**.

**Modo de color**: permite configurar el dispositivo para mostrar colores de día o de noche. Puedes seleccionar Automático para permitir que el dispositivo configure los colores de día o de noche de forma automática según la hora del día.

**Brillo**: ajusta el brillo de la pantalla.

**Desconexión de pantalla**: establece la cantidad de tiempo de inactividad tras la que el dispositivo pasará al modo de suspensión.

**Captura de pantalla**: te permite capturar una imagen de la pantalla del dispositivo. Las capturas de pantalla se almacenan en la carpeta Screenshot del almacenamiento del dispositivo.

## **Configuración del tráfico**

Para abrir la página de configuración del tráfico, en el menú principal, selecciona **Configurac.** > **Tráfico**.

**Tráfico**: activa el tráfico.

- **Proveedor actual**: establece el proveedor de tráfico que se utilizará para los datos de tráfico. Automático selecciona los mejores datos de tráfico disponibles automáticamente.
- **Suscripciones**: muestra una lista con las suscripciones de tráfico actuales.
- **Optimizar ruta**: selecciona si utilizar rutas alternativas optimizadas automáticamente o a petición (*[Tráfico en la ruta](#page-12-0)*, [página 9](#page-12-0)).
- **Alertas de tráfico**: selecciona la gravedad de la retención de tráfico para la que el dispositivo muestra una alerta de tráfico.
- **trafficTrends™**: activa la función trafficTrends (*[trafficTrends](#page-13-0)™*, [página 10](#page-13-0)).

## **Configuración de las unidades y la hora**

Para abrir la página de configuración de las unidades y la hora, en el menú principal, selecciona **Configurac.** > **Unidades y hora**.

**Hora actual**: establece la hora del dispositivo.

- **Formato horario**: permite seleccionar el formato de 12 horas, 24 horas o UTC.
- **Unidades**: establece la unidad de medida que se utilizará para las distancias.
- **Formato de posic.**: establece el datum y el formato de las coordenadas utilizadas para las coordenadas geográficas.

## **Configuración de idioma y teclado**

Para abrir la configuración del idioma y el teclado, en el menú principal, selecciona **Configurac.** > **Idioma y teclado**.

**Idioma de la voz**: cambia el idioma de las indicaciones de voz.

**Idioma del texto**: cambia todo el texto en pantalla al idioma seleccionado.

**NOTA:** al cambiar el idioma del texto, no se modifica el idioma de los datos de mapas o de los datos introducidos por el usuario, como los nombres de las calles.

**Idioma del teclado**: activa los idiomas del teclado.

## **Configuración del dispositivo y de la privacidad**

Para abrir la configuración del dispositivo, selecciona **Configurac.** > **Dispositivo**.

**Acerca**: muestra el número de la versión de software, el número de ID de la unidad e información sobre varias funciones de software adicionales.

**EULA**: muestra los acuerdos de licencia del usuario final.

**NOTA:** necesitarás esta información para actualizar el software del sistema o comprar datos de mapas adicionales.

- **Informe de posición**: comparte tu información de posición con Garmin para mejorar el contenido.
- **Historial de viajes**: permite al dispositivo registrar información para las funciones de myTrends, Lugares visitados y Registro de ruta.
- **Supr. historial**: suprime el historial de viajes de las funciones myTrends, Lugares visitados y Registro de ruta.

## <span id="page-20-0"></span>**Configuración de alertas de proximidad**

**NOTA:** para que se muestren las alertas de puntos de proximidad, debes tener puntos de interés (POI) personalizados cargados.

#### Selecciona **Configurac.** > **Alertas de proximidad**.

- **Audio**: establece el estilo de alerta que se reproduce cuando te acercas a puntos de proximidad.
- **Alertas**: establece el tipo de puntos de proximidad para los que se reproducen alertas.

## **Restablecimiento de la configuración**

Es posible restablecer una categoría de parámetros o todos los parámetros a los valores predeterminados de fábrica.

- **1** Selecciona **Configurac.**.
- **2** Si es necesario, selecciona una categoría de configuración.
- **3** Selecciona  $\equiv$  > Restablec..

## **Información del dispositivo**

## **Especificaciones**

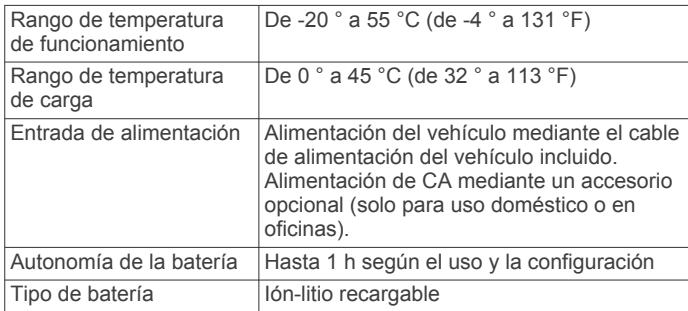

## **Apéndice**

## **Cables de alimentación**

El dispositivo recibe alimentación de varias formas.

- Cable de alimentación del vehículo
- Cable USB
- Adaptador de CA (accesorio opcional)

#### **Carga del dispositivo**

**NOTA:** este producto de clase III se debe utilizar con una fuente de alimentación limitada (LPS).

Puedes cargar la batería del dispositivo utilizando cualquiera de estos métodos.

- Conecta el dispositivo al cable de alimentación del vehículo.
- Conecta el dispositivo al ordenador mediante un cable USB. Puede que el dispositivo se cargue lentamente al estar conectado a un ordenador. Es posible que determinados equipos portátiles no carguen el dispositivo.
- Conecta el dispositivo a un accesorio de adaptador de alimentación opcional, como un adaptador de pared.

Puedes comprar un adaptador de CA-CD de Garmin aprobado que sea adecuado para el uso tanto en el hogar como en la oficina en un distribuidor de Garmin o en [www.garmin.com](http://www.garmin.com).

#### **Cambio del fusible del cable de alimentación del vehículo**

#### *AVISO*

Al sustituir el fusible, no pierdas ninguna de las piezas pequeñas y asegúrate de volver a colocarlas en el lugar correcto. El cable de alimentación del vehículo no funciona a menos que se monte correctamente.

Si el dispositivo no se carga en el vehículo, puede que tengas que cambiar el fusible que se encuentra en el extremo del adaptador para vehículo.

**1** Gira la pieza del extremo ① 90 grados en el sentido contrario a las agujas del reloj para extraerla.

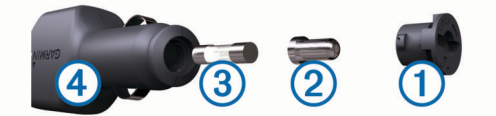

**SUGERENCIA:** es posible que necesites usar una moneda para retirar la pieza del extremo.

- **2** Retira la pieza del extremo, el extremo plateado 2 y el fusible  $(3)$ .
- **3** Introduce un fusible rápido nuevo que tenga la misma corriente, como 1 A o 2 A.
- **4** Coloca el extremo plateado en la pieza del extremo.
- **5** Encaja la pieza del extremo y gírala 90 grados en el sentido de las agujas del reloj para volver a fijarla al cable de alimentación del vehículo 4.

## **Cuidados del dispositivo**

### *AVISO*

Evita que el dispositivo se caiga.

No guardes el dispositivo en lugares en los que pueda quedar expuesto durante periodos prolongados a temperaturas extremas, ya que podría sufrir daños irreversibles.

No utilices nunca un objeto duro o puntiagudo sobre la pantalla táctil, ya que esta se podría dañar.

Evita el contacto del dispositivo con el agua.

#### **Limpieza de la carcasa externa**

#### *AVISO*

No utilices disolventes ni productos químicos que puedan dañar los componentes plásticos.

- **1** Limpia la carcasa externa del dispositivo (sin tocar la pantalla táctil) con un paño humedecido en una solución suave de detergente.
- **2** Seca el dispositivo.

#### **Limpieza de la pantalla táctil**

- **1** Utiliza un paño limpio y suave que no suelte pelusa.
- **2** Si es necesario, humedece ligeramente el paño con agua.
- **3** Si utilizas un paño humedecido, apaga el dispositivo y desconéctalo de la alimentación.
- **4** Frota suavemente la pantalla con el paño.

#### **Evitar robos**

- Retira el dispositivo y el soporte de montaje de la vista cuando no los estés utilizando.
- Elimina los residuos dejados por la ventosa en el parabrisas.
- No guardes la unidad en la guantera.
- Registra el dispositivo en<http://my.garmin.com>.

## **Montaje en el salpicadero**

#### *AVISO*

El adhesivo de montaje permanente es extremadamente difícil de quitar una vez pegado.

<span id="page-21-0"></span>Puedes utilizar un disco para montaje opcional para montar el dispositivo en el salpicadero y cumplir con determinadas normas estatales. Consulta [www.garmin.com](http://www.garmin.com) para obtener más información.

- **1** Limpia y seca la parte del salpicadero en la que vayas a colocar el disco.
- **2** Retira la lámina del adhesivo de la parte inferior del disco.
- **3** Coloca el disco en el salpicadero.
- **4** Retira la cubierta de plástico transparente de la parte superior del disco.
- **5** Coloca el soporte con ventosa en la parte superior del disco.
- **6** Mueve la palanca hacia abajo (hacia el disco).

## **Retirada del dispositivo, soporte y ventosa**

### **Retirada del dispositivo del soporte**

- **1** Pulsa el botón de liberación de la parte inferior del dispositivo.
- **2** Inclina el dispositivo hacia delante.

#### **Retirada del soporte de la ventosa**

- **1** Gira el soporte del dispositivo hacia la derecha o izquierda.
- **2** Aplica presión hasta que el agujero del soporte libere la bola de la ventosa.

### **Retirada de la ventosa del parabrisas**

- **1** Mueve la palanca de la ventosa hacia ti.
- **2** Tira de la pestaña de la ventosa hacia ti.

## **Compra de mapas adicionales**

- **1** Visita la página del dispositivo en [\(www.garmin.com](http://www.garmin.com)).
- **2** Haz clic en la ficha **Mapas**.
- **3** Sigue las instrucciones que se muestran en pantalla.

## **Compra de accesorios**

Visita <http://buy.garmin.com>.

## **Solución de problemas**

## **La ventosa no se queda fija al parabrisas**

- **1** Limpia la ventosa y el parabrisas con alcohol de frotar.
- **2** Sécalos con un paño seco y limpio.
- **3** Monta la ventosa (*[Conexión del dispositivo a la alimentación](#page-4-0) [del vehículo](#page-4-0)*, página 1).

## **El dispositivo no detecta señales de satélite.**

- Comprueba que el simulador GPS esté apagado (*[Configuración de navegación](#page-18-0)*, página 15).
- Mantén el dispositivo fuera de cualquier aparcamiento y lejos de edificios y árboles altos.
- Permanece parado durante varios minutos.

## **El dispositivo no se carga en mi vehículo**

- Comprueba el fusible del cable de alimentación del vehículo (*[Cambio del fusible del cable de alimentación del vehículo](#page-20-0)*, [página 17\)](#page-20-0).
- Comprueba que el vehículo esté en marcha y que haya suministro de alimentación a la salida de alimentación.
- Comprueba que la temperatura interior del vehículo está entre 0 ° y 45 °C (entre 32 ° y 113 °F).
- Comprueba que el fusible no está roto en la fuente de alimentación del vehículo.

## **La batería no dura mucho tiempo cargada**

- Reduce el brillo de la pantalla (*[Configuración de la pantalla](#page-19-0)*, [página 16](#page-19-0)).
- Reduce el tiempo de desconexión de pantalla (*[Configuración](#page-19-0)  [de la pantalla](#page-19-0)*, página 16).
- Reduce el volumen (*[Ajuste del volumen](#page-5-0)*, página 2).
- Desactiva la tecnología inalámbrica Bluetooth (*[Desactivación](#page-19-0) [de Bluetooth](#page-19-0)*, página 16).
- Pon el dispositivo en modo de suspensión cuando no los utilices (*[Entrada y salida del modo de suspensión](#page-5-0)*, página 2).
- Mantén el dispositivo protegido de las temperaturas extremas.
- No dejes el dispositivo expuesto a la luz solar directa.

## **El dispositivo no aparece como unidad extraíble en el ordenador**

En la mayoría de los ordenadores con Windows, el dispositivo se conecta mediante Media Transfer Protocol (MTP). En el modo MTP, el dispositivo aparece como un dispositivo portátil y no como una unidad extraíble. El modo MTP es compatible con Windows 7, Windows Vista® y Windows XP Service Pack 3 con Windows Media Player 10.

## **El dispositivo no aparece como dispositivo portátil en el ordenador**

En los ordenadores Mac y algunos ordenadores Windows, el dispositivo se conecta mediante el modo de almacenamiento masivo USB. En el modo de almacenamiento masivo USB, el dispositivo aparece como una unidad o volumen extraíble y no como un dispositivo portátil. Versiones de Windows anteriores a Windows XP Service Pack 3 usan el modo de almacenamiento masivo USB.

## **El dispositivo no aparece como dispositivo portátil ni como unidad o volumen extraíble en el ordenador**

- **1** Desconecta el cable USB del ordenador.
- **2** Apaga el dispositivo.
- **3** Conecta el cable USB a un puerto USB del ordenador y al dispositivo.

**SUGERENCIA:** el dispositivo debe conectarse a un puerto USB y no a un concentrador USB.

El dispositivo se debe encender automáticamente y activar el modo MTP o el modo de almacenamiento masivo USB. En la pantalla del dispositivo aparecerá una imagen de un dispositivo conectado a un ordenador.

## **No puedo conectar el teléfono al dispositivo**

• Selecciona **Configurac.** > **Bluetooth**.

El campo Bluetooth debe estar establecido en Activad..

- Activa la tecnología inalámbrica Bluetooth en el teléfono y acércalo a 10 m (33 ft) del dispositivo.
- Visita [www.garmin.com/bluetooth](http://www.garmin.com/bluetooth) para obtener más ayuda.

## **Índice**

#### <span id="page-22-0"></span>**Símbolos**

¿Dónde estoy? **[4,](#page-7-0) [7](#page-10-0)**

### **A**

accesorios **[18](#page-21-0)** accesos directos añadir **[5](#page-8-0)** eliminar **[5](#page-8-0)** actualizar mapas **[1](#page-4-0)** software **[1](#page-4-0)** agenda telefónica **[11](#page-14-0)** alertas de puntos de proximidad, configuración **[17](#page-20-0)** aparcamiento **[4](#page-7-0)** último punto **[4](#page-7-0)** archivos tipos admitidos **[15](#page-18-0)** transferir **[15](#page-18-0)** audio, puntos de proximidad **[17](#page-20-0)** ayuda. **[12](#page-15-0)** *Consulta también* departamento de asistencia

#### **B**

barra de búsqueda **[3,](#page-6-0) [14](#page-17-0)** batería carga **[3](#page-6-0), [17](#page-20-0)** cargar **[1](#page-4-0), [18](#page-21-0)** optimizar **[18](#page-21-0)** problemas **[18](#page-21-0)** Bluetooth tecnología **[18](#page-21-0)** activar **[11](#page-14-0)** configuración **[16](#page-19-0)** BluetoothTecnología, desactivar **[16](#page-19-0)** borrar, rutas **[14](#page-17-0)** botón de encendido **[2](#page-5-0)** botones en pantalla **[3](#page-6-0)** brillo **[2](#page-5-0)** buscar ubicaciones. **[3](#page-6-0)** *Consulta también*  ubicaciones buscar en el mapa **[3](#page-6-0)** categorías **[3](#page-6-0)** ciudades **[4](#page-7-0)** coordenadas **[4](#page-7-0)** cruces **[4](#page-7-0)** direcciones **[4](#page-7-0)** mediante el mapa **[3](#page-6-0)** búsqueda de servicios, próximos lugares **[6](#page-9-0)** Búsqueda rápida **[3](#page-6-0)**

#### **C**

cable de alimentación del vehículo **[1](#page-4-0)** cables, alimentación **[17](#page-20-0)** cables de alimentación **[17](#page-20-0)** cambiar el fusible **[17](#page-20-0)** vehículo **[1](#page-4-0)** calibrar el consumo **[13](#page-16-0)** cámaras, seguridad **[8](#page-11-0)** cámaras de tráfico **[9](#page-12-0)** ver **[9](#page-12-0)** cambiar la zona de búsqueda **[3](#page-6-0)** cambiar nombre de rutas **[14](#page-17-0)** capas de mapa, personalizar **[8](#page-11-0)** capturas de pantalla **[16](#page-19-0)** carga del dispositivo **[18](#page-21-0)** cargar el dispositivo **[1](#page-4-0), [3](#page-6-0), [17](#page-20-0)** casa editar ubicación **[4](#page-7-0)** establecer ubicaciones **[4](#page-7-0)** ir a **[4](#page-7-0)** llamar **[12](#page-15-0)** número de teléfono **[12](#page-15-0)** comando de voz **[10](#page-13-0)** activar **[10](#page-13-0)** frase de activación **[10](#page-13-0)** navegar con **[10](#page-13-0)** sugerencias de uso **[10](#page-13-0)** combustible, precios **[13](#page-16-0)**

condiciones de carretera, el tiempo **[14](#page-17-0)** configuración **[15](#page-18-0), [16](#page-19-0)** configuración de la hora **[3,](#page-6-0) [16](#page-19-0)** configuración de la pantalla **[16](#page-19-0)** consumo. **[13](#page-16-0)** *Consulta también* ecoRoute control por voz **[10](#page-13-0)** sugerencias [11](#page-14-0) coordenadas **[4](#page-7-0)** cruces, buscar **[4](#page-7-0)** cuidados del dispositivo **[17](#page-20-0)**

#### **D**

departamento de asistencia **[12](#page-15-0)** desconectar, dispositivo Bluetooth **[11](#page-14-0)** destinos. *Consulta* ubicaciones desvíos **[6](#page-9-0)** direcciones, buscar **[4](#page-7-0)**

## **E**

ecoChallenge **[13](#page-16-0)** ecoRoute **[12,](#page-15-0) [13](#page-16-0)** calibrar el consumo **[13](#page-16-0)** informe sobre kilometraje **[13](#page-16-0)** informes sobre kilometraje **[13](#page-16-0)** perfil del vehículo **[13](#page-16-0)** puntuación del ecoChallenge **[13](#page-16-0)** ecoRoute HD, accesorio **[13](#page-16-0)** el tiempo condiciones de carretera **[14](#page-17-0)** radar **[14](#page-17-0)** elementos a evitar **[16](#page-19-0)** área **[7](#page-10-0)** borrar **[8](#page-11-0)** carretera **[8](#page-11-0)** desactivar **[8](#page-11-0)** funciones de carretera **[7](#page-10-0)** personalizar **[7](#page-10-0)** eliminar, dispositivo Bluetooth vinculado **[11](#page-14-0)** especificaciones **[17](#page-20-0)** EULA **[16](#page-19-0)** extras, puntos de interés personalizados **[5](#page-8-0) F**

función de indicación de carriles **[6](#page-9-0)** fusible, cambiar **[17](#page-20-0)**

### **G**

Garmin Express actualizar software **[1](#page-4-0)** registrar el dispositivo **[1](#page-4-0)** geocaching **[4](#page-7-0)** GPS **[2](#page-5-0), [3](#page-6-0)** guardar, localización actual **[4](#page-7-0)**

#### **H**

herramientas de mapa **[8](#page-11-0)** historial de viajes **[16](#page-19-0)**

#### **I**

ID de unidad **[16](#page-19-0)** idioma teclado **[16](#page-19-0)** voz **[16](#page-19-0)** indicaciones **[6](#page-9-0)** indicaciones de conducción **[6](#page-9-0)** información de ruta **[7](#page-10-0)** reiniciar **[7](#page-10-0)** ver **[7](#page-10-0)** informes, kilometraje **[13](#page-16-0)** informes sobre kilometraje **[13](#page-16-0)** ir a casa **[4](#page-7-0)**

## **L**

latitud y longitud **[4](#page-7-0)** limpiar el dispositivo **[17](#page-20-0)** limpiar la pantalla táctil **[17](#page-20-0)** lista de giros **[6](#page-9-0)** llamadas **[11](#page-14-0)** casa **[12](#page-15-0)** contactos **[11](#page-14-0)** desactivar **[12](#page-15-0)**

historial **[11](#page-14-0)** marcar **[11](#page-14-0)** realizar **[11](#page-14-0)** responder **[11](#page-14-0)** llamadas con el teléfono manos libres **[11](#page-14-0)** llamadas de teléfono **[11](#page-14-0)** marcación **[11](#page-14-0)** marcación por voz **[11](#page-14-0)** responder **[11](#page-14-0)** silenciar **[11](#page-14-0)**

## **M**

mapas **[6,](#page-9-0) [7,](#page-10-0) [15](#page-18-0)** actualizar **[1](#page-4-0), [2](#page-5-0)** buscar **[3](#page-6-0)** campo de datos **[7,](#page-10-0) [8](#page-11-0)** capas **[8](#page-11-0)** comprar **[18](#page-21-0)** de por vida **[2](#page-5-0)** nivel de detalle **[15](#page-18-0)** nüMaps Guarantee **[2](#page-5-0)** nüMaps Lifetime **[2](#page-5-0)** tema **[15](#page-18-0)** ver rutas **[6](#page-9-0)** mapas de por vida **[2](#page-5-0)** marcar **[11](#page-14-0)** modo de suspensión **[2](#page-5-0)** montaje en el salpicadero **[17](#page-20-0)** montar el dispositivo automóvil **[1](#page-4-0)** retirar del soporte **[18](#page-21-0)** salpicadero **[17](#page-20-0)** ventosa **[1,](#page-4-0) [18](#page-21-0)** myGarmin, mensajes **[14](#page-17-0)** myTrends, rutas **[7](#page-10-0)**

### **N**

navegación **[5,](#page-8-0) [6](#page-9-0)** configuración **[15](#page-18-0)** fuera de carretera **[5](#page-8-0)** previsualizar rutas **[5](#page-8-0)** navegar fuera de carretera **[5](#page-8-0)** nüMaps Guarantee **[2](#page-5-0)** nüMaps Lifetime **[2](#page-5-0)** número de ID **[16](#page-19-0)**

#### **O**

ordenador, conectar **[15](#page-18-0), [18](#page-21-0)**

## **P**

pantalla, brillo **[2](#page-5-0)** perfil del vehículo **[13](#page-16-0)** personalizar, elementos a evitar **[7](#page-10-0)** personalizar el dispositivo **[15](#page-18-0)** planificador de rutas **[14](#page-17-0)** editar una ruta **[14](#page-17-0)** POI. **[5](#page-8-0)** *Consulta también* punto de interés (POI) POI Loader **[5](#page-8-0)** POI personalizados **[5](#page-8-0)** precio del combustible, cambiar **[13](#page-16-0)** procesador de ruta **[7](#page-10-0)** próximos lugares búsqueda de servicios **[6](#page-9-0)** personalizar **[6](#page-9-0)** puntos de interés (POI Loader) **[5](#page-8-0)** puntos de interés (POI) **[5](#page-8-0)** extras **[5](#page-8-0)** personalizar **[5](#page-8-0)** POI Loader **[5](#page-8-0)** puntuación del ecoChallenge **[13](#page-16-0)** restablecer **[13](#page-16-0)**

## **R**

radares, suscripciones **[8](#page-11-0)** reconocimiento de instrucciones por voz **[10](#page-13-0)** registrar el dispositivo **[1](#page-4-0)** registro de ruta, ver **[7](#page-10-0)** registro del producto **[1](#page-4-0)** reiniciar datos de la ruta **[7](#page-10-0)**

dispositivo **[2](#page-5-0)** responder llamadas **[11](#page-14-0)** restablecer la configuración **[17](#page-20-0)** retirar el soporte **[18](#page-21-0)** robos, evitar **[17](#page-20-0)** rutas añadir un punto **[6](#page-9-0)** calcular **[5](#page-8-0)** detener **[6](#page-9-0)** iniciar **[5](#page-8-0)** modo de cálculo **[16](#page-19-0)** myTrends **[7](#page-10-0)** sugeridas **[7](#page-10-0)** vista previa **[5](#page-8-0)** visualización en el mapa **[6](#page-9-0)**

#### **S**

señales del satélite adquirir **[2](#page-5-0)** ver **[3](#page-6-0)** servicios en directo de Garmin **[12](#page-15-0)** Servicios en directo de Garmin, suscribirse a **[12](#page-15-0)** siguiente giro **[6](#page-9-0)** silenciar, audio **[10](#page-13-0)** Smartphone Link **[12](#page-15-0)** conectar **[12](#page-15-0)** desactivar llamadas **[12](#page-15-0)** servicios en directo de Garmin **[12](#page-15-0)** software actualizar **[1](#page-4-0)** versión **[16](#page-19-0)** solución de problemas **[18](#page-21-0)** soporte, retirar **[18](#page-21-0)** suscripciones nüMaps Lifetime **[2](#page-5-0)** servicios en directo de Garmin **[12](#page-15-0)** tráfico **[2](#page-5-0)**

#### **T**

tarjeta de memoria **[15](#page-18-0)** tarjeta microSD, instalar **[15](#page-18-0)** teclado **[3](#page-6-0)** idioma **[16](#page-19-0)** tipo **[16](#page-19-0)** tecnología Bluetooth **[11](#page-14-0)** desconectar un dispositivo **[11](#page-14-0)** teléfono desconectar **[11](#page-14-0)** vincular **[11](#page-14-0), [18](#page-21-0)** tiempo **[14](#page-17-0)** trafficTrends **[10](#page-13-0)** desactivar **[10](#page-13-0)** tráfico **[8](#page-11-0) –[10,](#page-13-0) [16](#page-19-0)** activar suscripción **[9](#page-12-0)** añadir suscripciones **[10](#page-13-0)** buscar retenciones de tráfico **[9](#page-12-0)** cámaras **[9](#page-12-0)** incidentes **[9](#page-12-0)** mapa **[9](#page-12-0)** receptor **[8,](#page-11-0) [9](#page-12-0)** ruta alternativa **[9](#page-12-0)** suscripciones de por vida **[2](#page-5-0)** trafficTrends **[10](#page-13-0)**

#### **U**

ubicación actual **[7](#page-10-0)** ubicaciones **[3,](#page-6-0) [4,](#page-7-0) [15](#page-18-0)** actual **[4](#page-7-0)** actuales **[7](#page-10-0)** buscar **[4](#page-7-0)** establecer la ubicación de casa **[4](#page-7-0)** guardar **[4](#page-7-0)** llamar **[11](#page-14-0)** simuladas **[5](#page-8-0)** últimos encontrados **[4](#page-7-0)** ubicaciones encontradas recientemente **[4](#page-7-0)** ubicaciones guardadas **[5,](#page-8-0) [14](#page-17-0)** borrar **[5](#page-8-0)** categorías **[4](#page-7-0)**

#### **V** ventosa **[18](#page-21-0)** vincular **[11](#page-14-0)** desconectar **[11](#page-14-0)** teléfono **[11](#page-14-0), [18](#page-21-0)** vista de mapa en 2D **[8](#page-11-0)** vista de mapa en 3D **[8](#page-11-0)** vista del mapa 2D **[8](#page-11-0)** 3D **[8](#page-11-0)** visualización de cruces **[6](#page-9-0)** volumen, ajustar **[2](#page-5-0)**

volumen automático **[2](#page-5-0)** activar **[2](#page-5-0)**

ubicaciones simuladas **[5](#page-8-0)** USB, desconectar **[15](#page-18-0)**

editar **[4](#page-7-0)**

# support.garmin.com

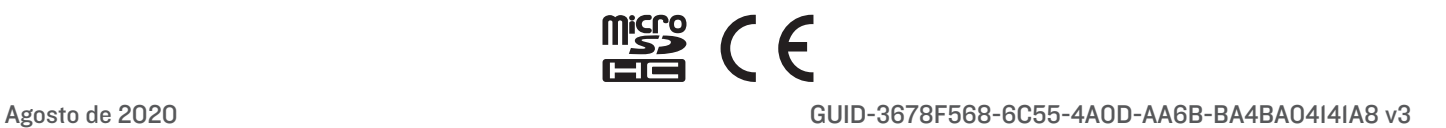